МИНИСТЕРСТВО СЕЛЬСКОГО ХОЗЯЙСТВА РОССИЙСКОЙ ФЕДЕРАЦИИ

Федеральное государственное бюджетное образовательное учреждение высшего образования «ДАЛЬНЕВОСТОЧНЫЙ ГОСУДАРСТВЕННЫЙ АГРАРНЫЙ УНИВЕРСИТЕТ» (ФГБОУ ВО Дальневосточный ГАУ)

ФИНАНСОВО-ЭКОНОМИЧЕСКИЙ ФАКУЛЬТЕТ

Л. А. Цветкова

# ИНФОРМАЦИОННЫЕ ТЕХНОЛОГИИ В ПРОФЕССИОНАЛЬНОЙ ДЕЯТЕЛЬНОСТИ. УПРАВЛЕНИЕ БАЗАМИ ДАННЫХ

*Учебное пособие*

Благовещенск Издательство Дальневосточного государственного университета 2020

#### *Рецензент*

*Любовь Леонидовна Пашина, д-р экон. наук, профессор, заведующий кафедрой экономики агропромышленного комплекса ФГБОУ ВО Дальневосточного ГАУ*

#### *Автор*

*Людмила Алексеевна Цветкова, канд. экон. наук, доцент кафедры менеджмента, маркетинга и права ФГБОУ ВО Дальневосточного ГАУ*

#### **Ц 27** *Цветкова, Людмила Алексеевна*

Информационные технологии в профессиональной деятельности: Управление базами данных : учебное пособие / Л. А. Цветкова ; Дальневост. гос. аграр. ун-т, ФЭФ. – Благовещенск : Изд-во Дальневосточного ГАУ, 2020. – 105, [1] с.

#### **ISBN 978-5-9642-0460-2**

Cоставлено в соответствии с требованиями федерального государственного образовательного стандарта высшего образования, учебным планом и рабочей программой дисциплины «Информационные технологии в профессиональной деятельности». Обеспечивает углубленное изучение возможностей обработки массивов данных средствами табличного процессора Microsoft Excel и системы управления базами данных Microsoft Access. Содержит методические рекомендации по выполнению контрольной работы.

Предназначено для студентов всех форм обучения и направлений подготовки, обучающихся по магистерской программе. Рекомендуется последовательное прочтение с одновременной работой за компьютером.

> **УДК 004.42(075) ББК 32.9я7**

Рекомендовано к изданию методическим советом финансово-экономического факультета ФГБОУ ВО Дальневосточный ГАУ (Протокол № 7 от 27 марта 2020 года)

© Цветкова Л. А., 2020 ISBN 978-5-9642-0460-2 © ФГБОУ ВО Дальневосточный ГАУ, 2020 © Оформление. Изд-во Дальневосточного государственного аграрного университета, 2020

# **СОДЕРЖАНИЕ**

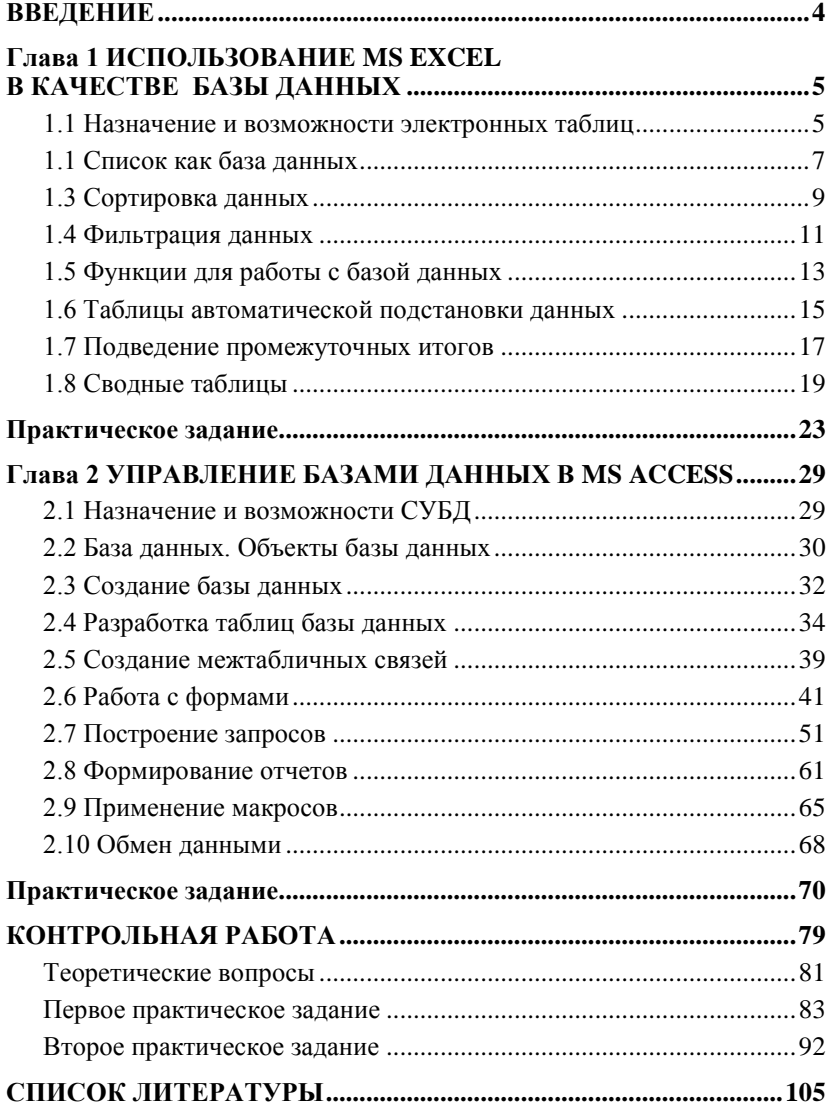

# **ВВЕДЕНИЕ**

<span id="page-3-0"></span>Подготовка специалистов в современных условиях ориентирована на широкое использование средств вычислительной техники и информационных технологий, обеспечивающих автоматизацию профессиональной деятельности. Информационные технологии являются составной частью научного направления «Информатика» и базируются на её достижениях. В настоящее время недостаточно владеть информацией, её необходимо применять и реализовывать и эту задачу решают информационные технологии, основная цель которых – обработка информации различного вида, сложности и размера.

Главной целью изучения дисциплины «Информационные технологии в профессиональной деятельности» является приобретение практических навыков эффективного применения информационных технологий в научных исследованиях и в своей профессиональной деятельности, а также для непрерывного, самостоятельного повышения уровня своей профессиональной квалификации на основе современных информационных технологий.

Специалистам часто приходится работать с большими объемами данных с целью поиска различных сведений, необходимых для подготовки документов. Развитие информационных технологий и применение их в различных областях деятельности привело к созданию разнообразных баз данных различной сложности. Сложность базы данных зависит от объема и структуры, хранимой в базе данных информации, разнообразия форм ее представления, требований к производительности и надежности.

Настоящее учебное пособие знакомит с основными принципами организации и обработки больших массивов данных об объектах и явлениях средствами электронной таблицы Excel и системы управления базами данных (СУБД) Access, которые входят в интегрированный пакет программ Microsoft Office. На примере данных программ мы практически изучим основные методы создания баз данных и принципы оперативной работы с ними. Предполагается наличие первичных знаний по обработке данных  $R$  Excel

# <span id="page-4-0"></span>Глава 1 **ИСПОЛЬЗОВАНИЕ MS EXCEL В КАЧЕСТВЕ** БАЗЫ ЛАННЫХ

### <span id="page-4-1"></span>1.1 Назначение и возможности электронных таблиц

Класс программного обеспечения, используемого для представления и обработки табличных данных в электронном виде, называется табличными процессорами или электронными таблицами. Основное назначение табличных процессоров - обработка таблично организованной информации, проведение расчетов на ее основе и обеспечение визуального представления хранимых данных и результатов их обработки в виде графиков, диаграмм. Табличный процессор или электронная таблица - это система обработки данных, в основе которой лежит таблица. Ячейки таблицы могут содержать числа, текст или формулы, задающие зависимость ячейки от других ячеек. Пользователь может просматривать, задавать и изменять значение ячеек. Изменение значение ячейки ведет к немедленному изменению значений, зависящих от нее ячеек. Табличные процессоры обеспечивают также задание формата изображения, поиск, сортировку. Применение электронных таблиц упрощает работу с числовыми данными и формулами. Формулы позволяют практически мгновенно производить пересчет и выводить в соответствующей ячейке новый результат при изменении исходных данных. Эта возможность позволяет активно использовать электронные таблицы:

-для автоматизации вычислений;

-для представления результатов вычислений в виде диаграмм;

-для моделирования, исследуя влияние различных значений параметров.

Электронные таблицы используются во всех сферах профессиональной деятельности, особенно широко в аналитической леятельности, а также для подготовки документов сложной

формы. Они позволяют автоматизировать процесс обработки информации, осуществлять сложные вычисления, анализировать их и представлять в наглядном виде. В настоящее время, когда пользователь все больше обращает внимание на оперативность, наглядность предоставляемой информации, а для специалистов все важнее становится обработка и хранение больших объемов данных, играют большую роль такие функции табличного процессора, как формирование списков, промежуточных итогов, сводных таблиц, возможность использования формул, копирование данных, форматирование, анализ и предоставление данных, извлечение информации из внешних баз данных, обеспечение безопасности.

Наиболее популярным табличным процессором в нашей стране является Microsoft Excel. Он является неотъемлемой частью прикладного программного обеспечения АРМ (автоматизированное рабочее место) любого специалиста. Excel обладает мощными вычислительными возможностями, средствами деловой графики, обработки текстов, ведения баз данных. Он предоставляет пользователю свыше 800 встроенных и дополнительных функций, автоматизирующих организацию наиболее часто встречающихся вычислений в различных областях человеческой деятельности

Работа с табличным процессором Excel позволяет:

-использовать для хранения взаимосвязанных таблиц рабочую книгу, состоящую из отдельных листов, которые можно редактировать;

-использовать для расчетов формулы и встроенные функции;

-применять имена для ссылки на часто используемые диапазоны ячеек;

- форматировать таблицы, применять встроенные форматы оформления;

-использовать разнообразные форматы отображения числовых данных;

-для графического представления данных применять диаграммы;

-применять рисунки и графические объекты для демонстрации данных;

-выполнять свод данные из нескольких таблиц путем их

консолидации;

-выполнять сортировку и фильтрацию данных по заданному критерию;

-автоматически рассчитывать промежуточные итоги;

-выполнять оптимизацию данных, проводить статистический анализ:

- осуществлять обмен данными с другими приложениями;

<span id="page-6-0"></span>-выполнять запросы к базам данных.

# 1.1 Список как база ланных

Список - это все тот же рабочий лист, со столбцами и строками, с текстом и числами. Но если сформировать рабочий лист, следуя определенным правилам, то программа будет воспринимать его как базу данных.

В список можно вводить любые данные по желанию пользователя, например, персональные данные о служащих, данные о реализации продукции, перечень складских запасов, паспорта полей, телефонные номера и адреса клиентов и другие данные. Любую информацию, которую можно хранить, сортировать, искать и обобщать, можно оформить в виде списка.

Список формируется на основе трех структурных элемен-TOB:

1. Записи (строки) содержат данные о конкретных экземплярах списка.

2. Поля (столбцы) - отдельные элементы данных в записи. Каждое поле в записи может стать объектом поиска или сортировки. Записи могут включать столько полей, сколько требуется.

3. Заглавная строка состоит из заголовков столбцов и располагается в самом начале списка. Заголовки являются метками (названиями) соответствующих полей; Excel использует их при сортировке, поиске, выдачи отчетов по спискам.

В списке Excel каждый столбец - это поле, а каждая строка - это запись. Заглавная строка располагается в самом начале списка.

Для более эффективного использования списков желательно выполнить некоторые подготовительные операции.

При формировании списков следует избегать:

1. Не следует отделять заглавную строку от записей пустыми строками. Не следует разделять также заголовки столбцов в заглавной строке пустыми столбцами.

2. В полях допустимы пробелы, но не следует начинать поле с пробелов. Это может привести к проблемам при поиске и сортировке.

3. По возможности не размещать на одном листе со списком другие данные. Если это все-таки необходимо, следует отделять список от другой информации пустой строкой и пустым столбцом, чтобы программа могла распознать, где заканчивается список.

Если преобразовать рабочий лист по перечисленным правилам, то Excel превратится в систему управления базами данных, способную автоматически анализировать данные и эффективно манипулировать ими.

#### **ИСПОЛЬЗОВАНИЕ ФОРМЫ ДЛЯ ВВОДА ДАННЫХ В БАЗУ**

- 1. Добавить на панель быстрого доступа команду Форма:
- меню Файл, Параметры, Панель быстрого доступа;
- Все команды, Форма…, Добавить, ОК.

2. Щелкнуть на любой из ячеек заглавной строки, а затем кнопку Форма на панели быстрого доступа. Откроется диалоговое окно с полями, соответствующими созданным заголовкам столбцов – удобная форма для ввода данных (рис. 1.1).

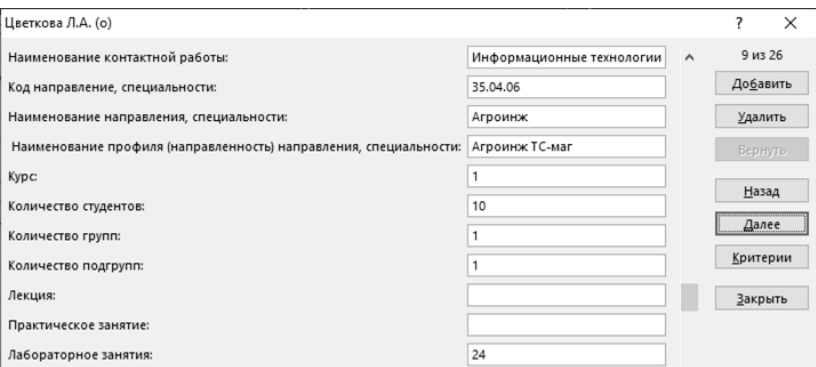

#### **Рис. 1.1. Форма для ввода данных в базу**

В качестве заголовка формы принимается имя листа. В

форме отображаются имена полей, взятые из ячеек заглавной строки. Командные кнопки формы предоставляют пользователю возможность управления записями (перемещение по записям, добавление записи, удаление записи, отмена изменения записи, поиск записи в соответствии с заданными критериями). При работе с формой новые записи заносятся в конец списка.

#### **ЗАКРЕПЛЕНИЕ ОБЛАСТЕЙ СПИСКА**

При заполнении больших таблиц, некоторые части которых выходят за пределы рабочего окна, следует закреплять заголовки и подписи столбцов и строк. Если эти части таблицы не закрепить, то при прокрутке листа вниз или вправо они будут смещены за пределы отображаемого участка документа:

 перейти на вкладку Вид, выбрать пункт меню Закрепить области;

 из открывшегося списка команд выбрать команду Закрепить верхнюю строку;

 если нужно убрать закрепление, то в том же меню следует выбрать команду Снять закрепление областей.

Теперь при прокрутке листа вниз, верхняя строка рабочего листа остается на месте. Аналогично можно закрепить левый первый столбец.

Чтобы закрепить и верхнюю строку, и левый столбец одновременно (либо несколько верхних строк и столбцов), следует встать курсором на ячейку, левее и выше которой все столбцы и строки должны быть закреплены. Из того же меню выбрать команду Закрепить области.

<span id="page-8-0"></span>Закрепленные участки документа будут отделены линиями.

# **1.3 Сортировка данных**

Следует выделить любую ячейку в списке, а затем в меню Данные выбрать команду Сортировка. Откроется диалоговое окно (рис. 1.2).

Щелчок на кнопке со стрелкой в группе Сортировать по открывает список полей. Выбор поля в списке приведет к упорядочению всех записей в соответствии с порядком значений данного поля. Порядок сортировки: вариант по возрастанию означает порядок букв от А до Я, по убыванию – наоборот. Можно воспользоваться настраиваемым списком.

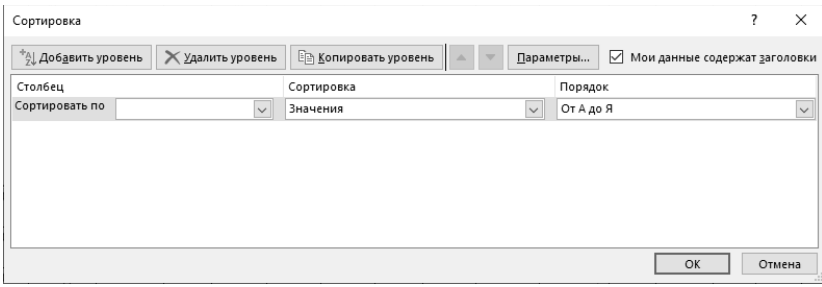

**Рис. 1.2. Диалоговое окно Сортировка**

Кнопка Добавить уровень позволяет выполнить многоуровневую сортировку.

Чтобы выполнить более детальную сортировку следует щелкнуть на кнопке Параметры. Откроется окно Параметры сортировки (рис. 1.3):

− флажок Учитывать регистр обеспечивает учет при сортировке прописных и строчных букв;

− группа переключателей Сортировать позволяет сортировать как «вдоль», так и «поперек» списка.

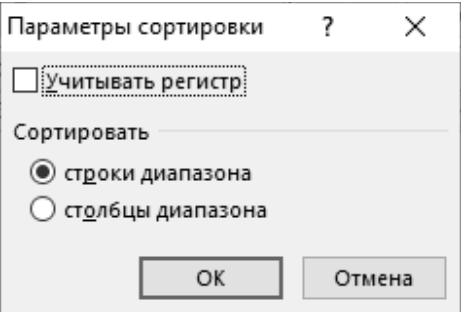

#### **Рис. 1.3. Диалоговое окно Параметры сортировки**

Быструю сортировку обеспечивает две кнопки (от А до Я – по возрастанию, от Я до А – по убыванию) на стандартной панели инструментов.

### **1.4 Фильтрация данных**

<span id="page-10-0"></span>Фильтрация данных позволяет выбрать и вывести на экран только те записи, которые содержат определенное значение или отвечают определенным критериям, при этом остальные записи оказываются скрытыми. В Microsoft Excel можно использовать для фильтрации данных команду Фильтр. Если нужно использовать сложные критерии для выборки данных или поместить результат фильтрации в отдельную область рабочего листа, то следует использовать Расширенный фильтр.

#### **СОЗДАНИЕ ФИЛЬТРА**

Установить курсор в любую ячейку таблицы.

В меню Данные выбрать команду Фильтр. В заглавной строке каждого столбца появятся маленькие кнопки-стрелки. Щелчок на стрелке открывает диалоговое окно с перечнем всех элементов этого поля (рис. 1.4).

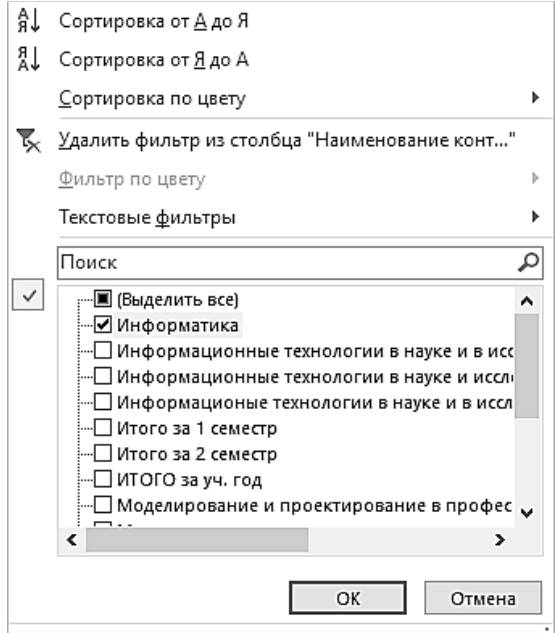

**Рис. 1.4. Диалоговое окно фильтрации данных**

Выбор искомого элемента из перечня приводит к фильтрации данных - в электронной таблице будут отображаться только те записи, которые содержат этот элемент. Скрытые записи списка можно восстановить, выбрав в диалоговом окне пункт Выделить все.

Список можно сжать еще больше, щелкая на стрелках в других столбцах и выбирая другие элементы из раскрывающегося перечня.

Используя в диалоговом окне списочное поле Текстовые и числовые фильтры, можно задать условие фильтрации. В результате видимыми останутся только те записи, которые удовлетворяют заданным условиям.

Чтобы отключить включенный Фильтр следует в меню Данные выбрать команду Фильтр повторно.

#### РАСШИРЕННЫЙ ФИЛЬТР

Фильтрация списка с использованием сложных критериев.

Изначально следует создать область критериев таким образом, чтобы она не мешала дополнению и расширению списка. Область критериев представляет собой минимум 2 строки, в первой из которых содержатся названия полей из заглавной строки списка, а в остальных строках указываются критерии поиска:

-для установки нескольких критериев для одного поля (логическое И), в интервал критериев должно быть включено несколько столбцов с названием этого поля:

-если на экран надо вывести записи, удовлетворяющие одному из критериев (логическое ИЛИ), то ввод условий производится в разные строки одного столбца.

Установить курсор в любую ячейку списка и задать команду Данные, Дополнительно. Откроется диалоговое окно (рис. 1.5). Включить параметр Фильтровать список на месте, если результат фильтрации будет располагаться на том же месте где и сам список, или, параметр Скопировать результат в другое место, если результат нужно поместить в другую область.

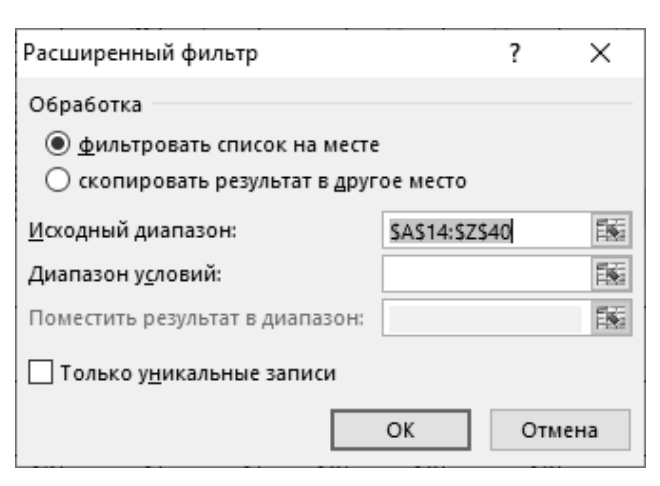

Рис. 1.5. Диалоговое окно Расширенный фильтр

Целевую область тоже следует располагать так, чтобы избежать конфликтов с частями таблицы, выделенными под список и критерии. В первой строке целевой области следует привести имена полей, содержимое которых нужно увидеть в найденных записях (порядок и количество полей может быть произвольным).

В поле Диапазон условий указать диапазон тех ячеек, где размещается область критериев.

Если требуется поместить результат в целевую область, то в поле Поместить результат в диапазон следует указать диапазон, содержащий заголовок целевой области.

<span id="page-12-0"></span>Для восстановления списка следует выбрать команду меню Данные, Очистить.

# 1.5 Функции для работы с базой данных

Excel содержит около тринадцати функций для работы со списками (базами данных), позволяющих получать информацию из списка или производить анализ данных и вычисления. Назначение функций приведено в таблице 1.1.

Каждая из этих функций имеет синтаксис:

БД Функция (база данных; поле; критерий).

# **Функции баз данных**

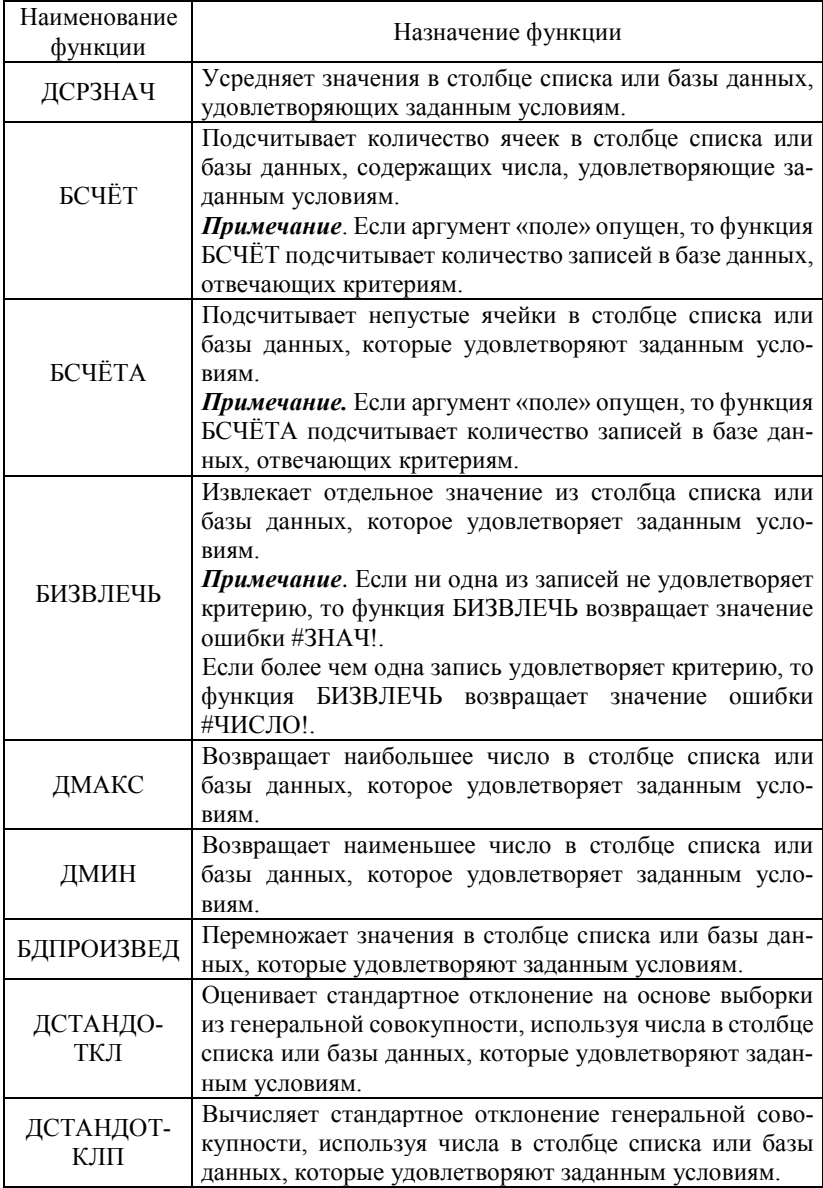

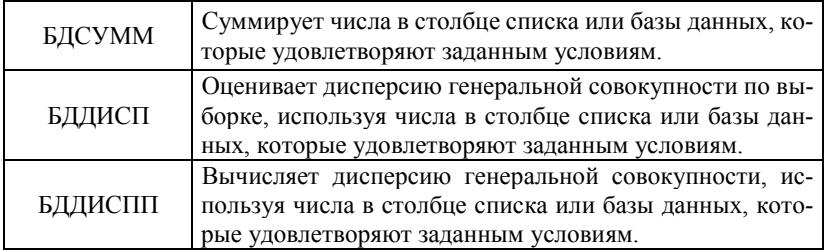

#### Аргументы функций:

1. База данных - это интервал ячеек, формирующих список или базу данных. База данных представляет собой список связанных данных, в котором строки данных являются записями, а столбцы - полями. Верхняя строка списка содержит названия всех столбнов

2. Поле определяет столбец, используемый функцией. Аргумент поле может быть задан как текст с названием столбца в двойных кавычках или как число, задающее положение столбца в списке

3. Критерий - это интервал ячеек, который содержит задаваемые условия. Любой интервал, который содержит, по крайней мере, одно название столбца и, по крайней мере, одну ячейку под названием столбца с условием, может быть использован как аргумент критерий.

#### <span id="page-14-0"></span>1.6 Таблины автоматической полстановки ланных

Microsoft Excel включает в свой состав средства для анализа данных, одним из которых является Таблица подстановки или Таблица данных. Основным практическим применением таблицы подстановки в экономике является создание матриц факторного анализа показателей (анализа чувствительности) экономических моделей на изменение входящих параметров.

Таблицы подстановки данных при работе со списками используются для автоматической подстановки в область критериев определенных значений списка. Для этого формируется специальная таблица данных (в любом свободном месте рабочего листа), в которую включаются те значения списка, по которым нужно произвести расчеты с помощью функций баз данных.

#### **Технология создания:**

1. Либо в отдельный столбец, либо в отдельную строку ввести список значений, которые следует подставлять в ячейку ввода из области критериев.

2. Если значения расположены в столбце, то следует ввести формулу в ячейку, расположенную на одну строку выше и на одну ячейку правее первого значения. Правее первой формулы ввести другие формулы.

Если значения расположены в строке, то следует ввести формулу в ячейку, расположенную на один столбец левее и на одну строку ниже первого значения. В том же столбце, но ниже набрать другие формулы (рис. 1.6).

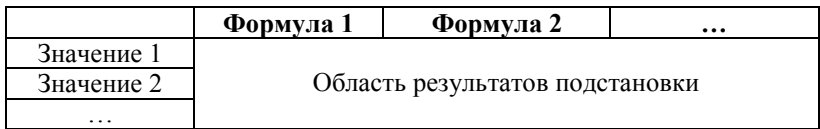

|           | Значение 1                      | Значение 2 | $\cdots$ |  |  |  |  |
|-----------|---------------------------------|------------|----------|--|--|--|--|
| Формула 1 |                                 |            |          |  |  |  |  |
| Формула 2 | Область результатов подстановки |            |          |  |  |  |  |
| $\cdots$  |                                 |            |          |  |  |  |  |

**Рис.1.6. Создание таблицы подстановки**

3. Выделить диапазон ячеек, содержащий формулы и значения подстановки. Выбрать команду меню Данные, Анализ «что если», Таблица данных.

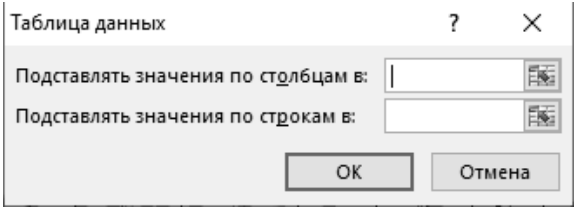

**Рис. 1.7. Диалоговое окно Таблица данных**

4. Если таблица подстановки данных ориентирована по столбцам (значения подстановки расположены в строке), то ссылку на ячейку ввода из области критериев следует ввести в поле Подставлять значения по столбцам в.

Если таблица подстановки данных ориентирована по строкам (значения подстановки расположены в столбце), то ссылка на ячейку ввода вводится в поле Подставлять значения по строкам в.

# **1.7 Подведение промежуточных итогов**

<span id="page-16-0"></span>Чем больше становится список, тем более актуальным становится просмотр и анализ отдельных его частей. Даже после сортировки и фильтровании списки могут оставаться необозримыми.

*Промежуточные итоги* – это автоматическое подведение итогов по заданному критерию и [группирование](http://topexcel.ru/gruppirovka-listov-v-excel/) их для удобства и хорошей визуализации данных. Это достаточно полезный и удобный инструмент работы в электронных таблицах.

#### **Технология создания:**

1. Определить, по какому полю (или полям) нужно подвести итоги, а затем отсортировать список по этому полю, чтобы записи с одинаковыми значениями оказались сгруппированными.

2. Выбрать в меню Данные команду Промежуточный итог. Откроется диалоговое окно Промежуточные итоги (рис. 1.8):

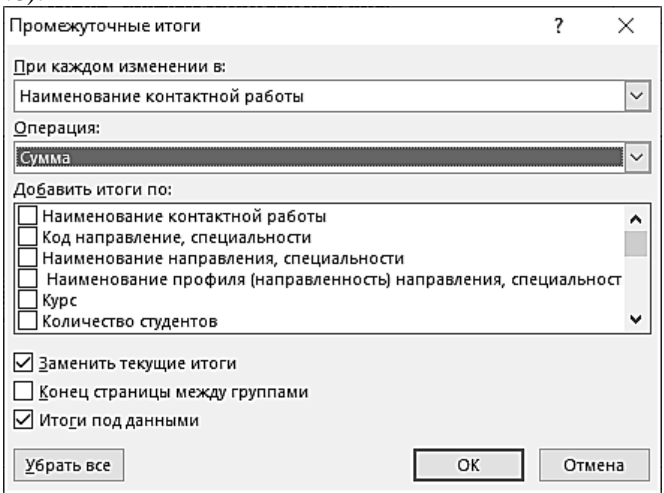

**Рис. 1.8. Подведение промежуточных итогов**

3. Активизировать список всех полей в базе данных, щелкнув на стрелке в поле При каждом изменении в, и указывать относительно чего требуется подведение итогов, выбрав в списке полей нужное поле.

4. В поле Операция получить список функций обработки итоговых значений и выбрать функцию. Чаще всего используется, по всей видимости, функция СУММ. Почти также часто -СЧЕТ (эта функция подсчитывает количество записей в каждой группе, применительно к которой подводится итог).

5. В списке Добавить итоги по выбрать те элементы, по которым должен быть подведен итог.

6. После нажатия кнопки ОК будут сформированы промежуточные итоги для каждой группы записей.

Список с промежуточными итогами похож на «гармошку». С помощью кнопок, расположенных в области пересечения заголовков, можно сжать или развернуть список с итогами. Эти кнопки обеспечивают контроль степени детализации того, что отображается на экране, выводится на печать или переносится на диаграмму. Для скрытия или высвечивания входящих в итоги промежуточных данных нажать кнопку с номером уровня (чем выше номер, тем больше детализирующей информации отображается на экране).

Каждый промежуточный итог озаглавливается автоматически. Для скрытия детализирующих данных по определенной группе достаточно нажать кнопку «-» для данной группы. Нажатие кнопки «+» приводит к высвету детализирующей информации по группе.

В конце списка отображается общее итоговое значение.

После того как определены уровни детализации, можно по данным списка подготовить отчет, состоящий из промежуточных итогов, или построить диаграмму.

Если после получения промежуточных итогов необходимо привести список в исходное состояние, то следует установить курсор в любую ячейку поля, содержащего группы, и в меню Данные выбрать Промежуточный итог, Убрать все.

### 1.8 Сволные таблины

<span id="page-18-0"></span>В программе Excel предусмотрено множество средств обработки информации, расположенной в списках:

- с помощью сортировки можно переупорядочивать данные по возрастанию или убыванию;

- фильтрование позволяет вылелять из списка определенные группы записей, чтобы была возможность их анализа отдельно от всего списка;

- промежуточные итоги дают возможность обобщать и анализировать большие объемы данных.

В сводных таблицах все это сведено воедино.

Сводная таблица - это еще один инструмент обработки больших списков с данными. Поскольку в этом случае сразу подводятся итоги, выполняется сортировка и фильтрование, сводная таблица позволяет быстро получать ответы на вопросы, касающиеся информации в больших базах данных.

Таким образом, сводная таблица - это прекрасный инструмент для подготовки отчетов или диаграмм.

#### Созлание сволной таблины

1. Построение сводной таблицы начинается с решения вопроса о целях обработки списка (Что нужно узнать?).

2. Выделить в списке ячейку и выбрать в меню Вставка команду Сводная таблица.

В диалоговом окне (рис. 1.9) следует указать, на основе каких данных создается таблица.

Если какая-то ячейка базы данных уже была выделена, то отображаемый диапазон автоматически охватит весь список.

Указать место размещения таблицы (по умолчанию предлагается размещение на новом листе).

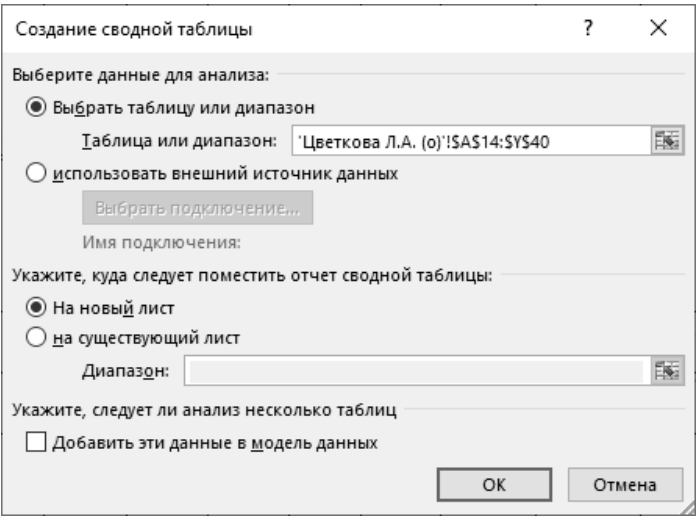

**Рис. 1.9. Создание сводной таблицы (шаг 1)**

3. После нажатия кнопки ОК будет создан новый лист Excel с пустым макетом сводной таблицы (рис. 1.10).

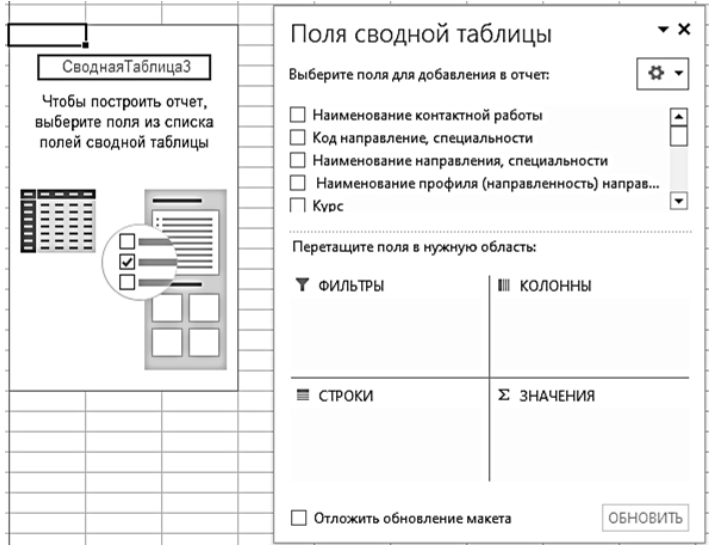

**Рис. 1.10. Создание сводной таблицы (шаг 2)**

4. Диалоговое окно Поля сводной таблицы, расположенное в правой части рабочего листа (рис. 1.10), позволяет сформировать макет таблицы.

В верхней части диалогового окна находится перечень всех доступных полей. Если в макет нужно добавить новое поле, то следует поставить галочку напротив этого поля и программа сама постарается определить, где оно должно быть размещено, или самостоятельно перетащить мышью это поле в нужное место макета. Удаляют поля также: снимают флажок или перетаскивают назад.

Сводная таблица состоит из 4-х областей, которые находятся в нижней части панели: значения, строки, колонны, фильтры:

*Область значений* – это центральная часть сводной<br>цы со значениями, которые получаются путем таблицы со значениями, которые получаются путем агрегирования выбранным способом исходных данных. В большинстве случае агрегация происходит путем Суммирования. Если все данные в выбранном поле имеют числовой формат, то Excel назначит суммирование по умолчанию. Если в исходных данных есть хотя бы одна текстовая или пустая ячейка, то вместо суммы будет подсчитываться Количество ячеек. В ячейках сводной таблицы можно использовать и другие способы вычисления. Их около 20 видов (среднее, минимальное значение, доля и т.д.). Изменить способ расчета можно несколькими способами. Самый простой, это нажать правой кнопкой мыши по любой ячейке нужного поля в самой сводной таблице и выбрать другой способ агрегирования.

*Область строк* – названия строк, которые расположены в крайнем левом столбце. Это все уникальные значения выбранного поля (столбца). В области строк может быть несколько полей, тогда таблица получается многоуровневой. Здесь обычно размещают качественные переменные типа названий продуктов, месяцев, регионов и т.д.

*Область колонн (столбцов)* – аналогично строкам показывает уникальные значения выбранного поля, только по столбцам. Названия столбцов – это также обычно качественный признак. Например, годы и месяцы, группы товаров.

Область фильтра - используется, как ясно из названия, для фильтрации. Например, в самом отчете показаны продукты по регионам. Нужно ограничить сводную таблицу какой-то отраслью, определенным периодом или менеджером. Тогда в область фильтров помещают поле фильтрации и там уже в раскрывающемся списке выбирают нужное значение.

5. На рабочем листе будет получена сводная таблица, где в компактном виде будет представлен большой объем информации. С помощью кнопок раскрывающихся списков можно переходить к другим разделам информации.

Сводную таблицу можно переориентировать. В результате она будет показывать данные как бы в другом разрезе. Для изменения ориентации достаточно перетащить кнопку поля в новую позицию и данные развернутся.

#### ОБНОВЛЕНИЕ ДАННЫХ В СВОДНОЙ ТАБЛИЦЕ

Если внести изменения в источник (например, добавить новые строки в список), сводная таблица не изменится, пока вы ее не обновите через правую кнопку мыши или через команду Данные. Обновить все.

#### РЕКОМЕНДУЕМЫЕ СВОДНЫЕ ТАБЛИЦЫ

Если Вы не знаете, каким образом организовать имеющиеся данные, то можно воспользоваться командой Рекомендуемые сводные таблицы. Программа на основании ваших данных покажет миниатюры возможных макетов. Следует выбрать подходящий вариант и сводная таблица готова.

# **ПРАКТИЧЕСКОЕ ЗАДАНИЕ**

- Дата Расход Сумма, \$ Получатель 01.06.2019 Накладные расходы 600 ЗАО БИН 02.06.2019 Накладные расходы 321 ООО Надежда 04.06.2019 Материалы 16 000 ОАО Престиж 05.06.2019 Зарплата 2 000 Васильева М.Ф. 05.06.2019 Зарплата 2 540 Казаков С.С. 05.06.2019 | Зарплата 1 890 | Иванов И.И. 30.06.2019 Накладные расходы  $1000$  OAO Инвест 04.07.2019 Накладные расходы 600 ЗАО БИН 04.07.2019 Накладные расходы  $\vert$  440  $\vert$  ООО Надежда 04.07.2019 | Материалы 13 200 | ОАО Оргсинтез 05.07.2019 Зарплата 2 000 Васильева М.Ф. 05.07.2019 Зарплата 2 540 Казаков С.С. 05.07.2019 | Зарплата 1 890 | Иванов И.И. 31.07.2019 Накладные расходы 1 000 ОАО Инвест 04.08.2019 Накладные расходы 600 ЗАО БИН 05.08.2019 Зарплата 2 000 Васильева М.Ф. 05.08.2019 Зарплата 2 540 Казаков С.С. 05.08.2019 | Зарплата 1890 | Иванов И.И. 04.09.2019 Накладные расходы 311 ООО Надежда 05.09.2019 Зарплата 2 000 Васильева М.Ф. 05.09.2019 Зарплата 2 540 Казаков С.С. 05.09.2019 | Зарплата | 1890 | Иванов И.И.
- <span id="page-22-0"></span>1. Создать таблицу:

2. Добавить на панель быстрого доступа кнопку Форма.

3. Используя окно формы, выполнить следующие задания:

−нажать кнопку Добавить и ввести новую запись об ОАО Престиж: 30.06.2019, Материалы, 800, повторно нажать кнопку Добавить;

−нажать кнопку Критерии и ввести критерий поиска, например, в поле Получатель ввести фамилию Казаков, используя кнопку Далее, найти запись за 05.09.2019 и изменить сумму зарплаты на 2800, затем нажать кнопку Добавить;

−нажать кнопку Критерии и ввести критерии поиска (рис. 1.11), например, просмотреть все данные списка о расходах на материалы, превышающих 12000. Используя кнопку Далее, просмотреть отобранные записи. Закрыть окно Формы.

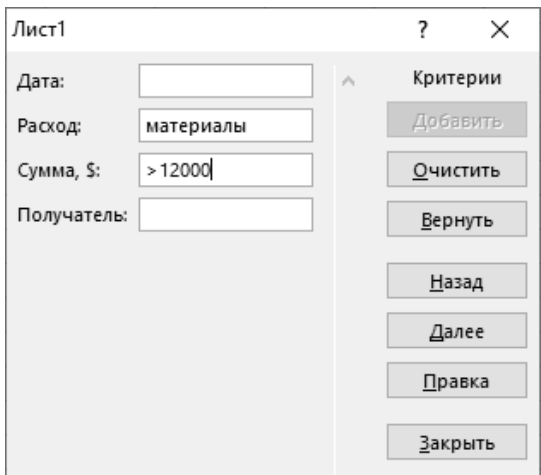

#### **Рис. 1.11. Использование критериев поиска**

4. Скопировать таблицу и вставить ее на восемь электронных листов. В итоге должно получиться девять листов.

5. Переименовать листы по образцу:

- Лист 1 Таблица
- Лист 2 ОАО Инвест
- Лист 3 Накладные за июнь
- Лист 4 Промежуточные итоги
- Лист 5 Расширенный фильтр 1

Лист 6 Расширенный фильтр 2 Лист 7 Расширенный фильтр 3 Лист 8 Сводная таблица 1

Лист 9 Сводная таблица 2

6. На листе ОАО Инвест, используя Автофильтр, отобразить данные списка по ОАО Инвест.

7. На листе Накладные за июнь, используя Автофильтр, отобразить все данные списка по накладным расходам, а затем только за июнь.

8. На листе Промежуточные итоги сначала выделить всю таблицу и организовать сортировку данных по полю Расход. Затем по каждому расходу выполнить суммирование значений по полю Сумма (рис. 1.12), воспользовавшись командой меню Данные, Промежуточный итог.

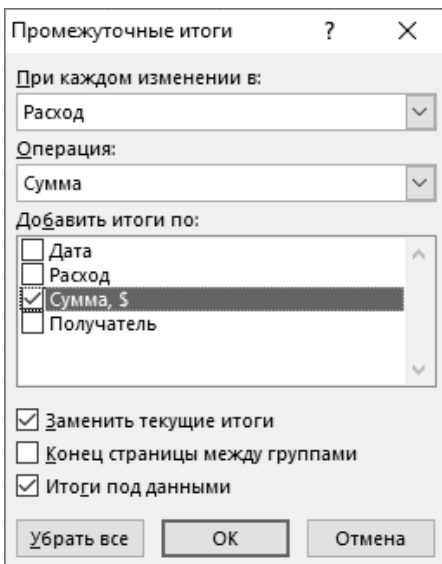

**Рис. 1.12. Подведение промежуточных итогов**

9. Убрать промежуточные итоги.

10.Используя сортировку и промежуточные итоги, опреде-

лить итоговую сумму по каждому получателю. Свернуть, развернуть «гармошку».

11.На листе Расширенный фильтр 1 отфильтровать все данные таблицы на месте по зарплате, используя в качестве критерия отбора сформированный раннее на свободном месте диапазон:

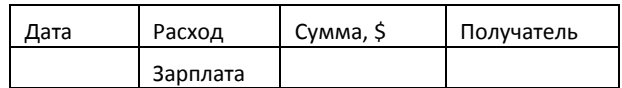

12.На листе Расширенный фильтр 2 отфильтровать все данные таблицы на месте по накладным расходам от 500 до 1000, используя в качестве критерия отбора сформированный раннее на свободном месте диапазон:

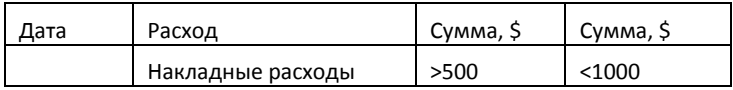

13.На листе Расширенный фильтр 3 отфильтровать все данные таблицы на месте по накладным расходам и зарплате за июль, используя в качестве критерия отбора сформированный раннее на свободном месте диапазон:

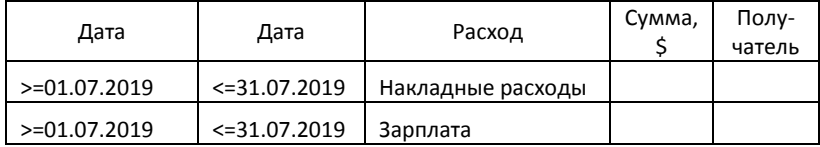

14.На рабочем листе Сводная таблица 1 создать сводную таблицу, отображающую количество расходов, связанных с каждым получателем. Для этого выполнить команду Вставка, Сводная таблица. Указать расположение сводной таблицы «на существующий лист», установить курсор в поле Диапазон и щелкнуть на рабочем листе ячейку F1 (рис. 1.13).

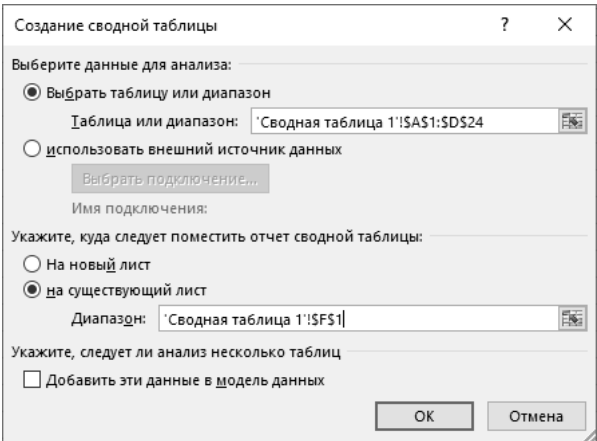

**Рис. 1.13. Создание сводной таблицы (шаг 1)**

15.Поместить в область строк поле Получатель, в область колонн (столбцов) поле Расход, в область значений поле Сумма (рис. 1.14).

| Е                                                | G          | н |                                        |             |                                              | $\mathbf{v} \times$                                      |
|--------------------------------------------------|------------|---|----------------------------------------|-------------|----------------------------------------------|----------------------------------------------------------|
| Количество по полю Сумма, \$ Названия столбцов ▼ |            |   |                                        |             | Поля сводной таблицы                         |                                                          |
| Названия строк                                   | • Зарплата |   | Материалы Накладные расходы Общий итог |             | 유 -<br>Выберите поля для добавления в отчет: |                                                          |
| Васильева М.Ф.                                   | 4          |   |                                        |             |                                              |                                                          |
| <b>3AO BMH</b>                                   |            |   | R                                      |             | $\neg$ Дата                                  |                                                          |
| Иванов И.И.                                      |            |   |                                        | √ Расход    |                                              |                                                          |
| Казаков С.С.                                     |            |   |                                        | √ Сумма, \$ |                                              |                                                          |
| OAO MHBECT                                       |            |   | $\overline{ }$                         |             | √ Получатель                                 |                                                          |
| ОАО Оргсинтез                                    |            |   |                                        |             | ДРУГИЕ ТАБЛИЦЫ                               |                                                          |
| ОАО Престиж                                      |            |   |                                        |             |                                              |                                                          |
| ООО Надежда                                      |            |   | 3                                      |             |                                              |                                                          |
| Общий итог                                       | 12         | 3 | 8                                      | 23          |                                              |                                                          |
|                                                  |            |   |                                        |             | Перетащите поля в нужную область:            |                                                          |
|                                                  |            |   |                                        |             | Т ФИЛЬТРЫ                                    | <b>III КОЛОННЫ</b><br>Расход                             |
|                                                  |            |   |                                        |             | ≡ строки<br>Получатель                       | <b>Σ ЗНАЧЕНИЯ</b><br>Количество по полю Сумма, \$ ▼<br>۰ |

**Рис. 1.14. Создание сводной таблицы (шаг 2)**

16.В списочном поле Значения выбрать команду Параметры поля значений и выбрать операцию для подсчета количества значений по полю (рис. 1.15). Нажать ОК. Затем закрыть окно Поля сводной таблицы.

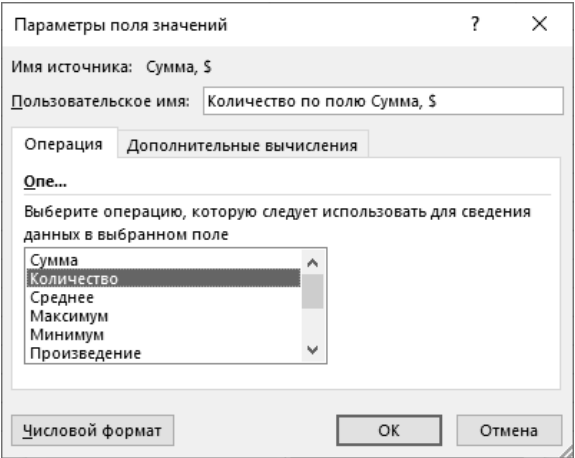

**Рис. 1.15. Выбор операции для поля значений**

17.Выполнить редактирование готовой сводной таблицы. Изменить значения поля Сумма, \$ с количества на сумму (рис. 1.16). Для этого в контекстном меню выбрать команду Показать список полей.

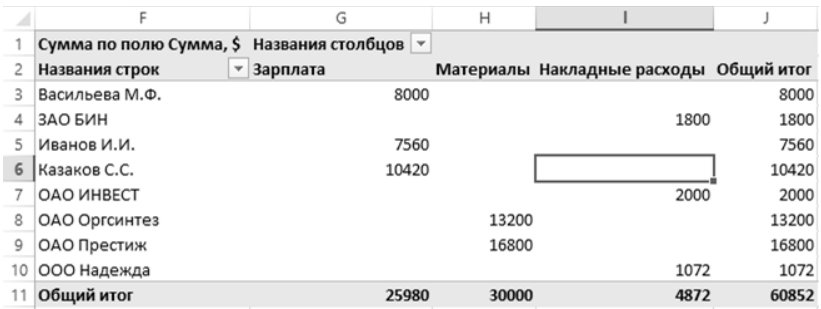

#### **Рис. 1.16. Итоговые суммы по расходам для каждого получателя**

18.В готовой сводной таблице:

- отобразить данные только по зарплате;
- отобразить данные только по накладным расходам.

19.На рабочем листе Сводная таблица 2 создать сводную таблицу для отображения сумм по получателям для каждой даты.

## <span id="page-28-0"></span>Глава 2 УПРАВЛЕНИЕ БАЗАМИ ДАННЫХ В MS ACCESS

# 2.1 Назначение и возможности СУБД

<span id="page-28-1"></span>Системы управления базами данных (СУБД) предназначены для автоматизации процедур создания, хранения и извлечения электронных данных. Многие существующие программные комплексы реализованы с использованием инструментальных средств СУБД.

Система управления базой данных - это комплекс программных средств, предназначенных для создания структуры новой базы, наполнения ее содержимым, редактирования и визуализации информации.

Структура определяет методы занесения данных и хранения их в базе

Под визуализацией информации базы понимается отбор отображаемых данных в соответствии с заданными критериями, их упорядочение, оформление и последующая выдача на устройство вывода или передача по каналам связи.

СУБД имеет два режима работы: проектировочный и пользовательский, так как с базами данных работают две категории исполнителей<sup>.</sup>

- проектировщики, которые разрабатывают структуру базы данных;

- пользователи, которые наполняют базу или получают ланные из нее.

Для различных классов компьютеров и операционных сред разработано множество СУБД, отличающихся по способу организации данных, формату данных, языку формирования запро- $COB$ 

Предметом данного учебного является система управления базами данных Microsoft Access. Программное обеспечение Access представляет собой систему управления базами данных. осуществляющую эффективное отслеживание данных, создание

отчетов и совместное использование информации для принятия обоснованных и взвешенных решений. СУБД Access предоставляет эффективный набор средств, которые позволяют быстро организовывать учет данных, отчетность и совместный доступ к базам.

Access представляет собой систему управления реляционными базами данных с графической оболочкой. Реляшионная модель базы данных является наиболее удобной и привычной формой представления данных в виде таблицы. В математических лиспиплинах таблице соответствует термин «отношение» (relation). Отсюда и произошло название модели - реляционная. Одним из преимуществ реляционной модели является её однородность. Каждая строка в таблице представляет некоторый объект реального мира или соотношение между объектами.

# 2.2 База ланных. Объекты базы ланных

<span id="page-29-0"></span>**База данных (БД)** — это организованная на машинном носителе совокупность сведений о конкретных объектах в какой-то предметной области, а также методов, с помощью которых происходит взаимодействие с потребителем или с программно-аппаратными комплексами.

Реляционная база данных представляет собой множество взаимосвязанных двумерных таблиц - реляционных таблиц, в каждой из которых содержатся сведения об одной сущности. Кроме таблиц база данных может содержать запросы, формы, отчеты, макросы и модули.

Таблицы - основные объекты любой базы данных. Во-первых, в таблицах хранятся все данные, имеющиеся в базе, а во-вторых, таблицы хранят и структуру базы. Структура таблицы опрелеляется совокупностью полей (столбцов), типом и свойствами данных каждого поля, а также уникальным ключом таблицы.

Уникальный ключ является идентификатором записей таблицы. Значения уникального ключа не могут повторяться в записях таблицы. По значению ключа отыскивается единственная запись. Ключ может быть простым, состоящим из одного поля, или составным, состоящим из нескольких полей.

Содержание таблицы заключено в её строках – записях. Каждая строка (запись) содержит данные о конкретном экземпляре сущности.

*Связи между таблицами* дают возможность совместного использования данных из разных таблиц*.* Связь каждой пары таблиц обеспечивается одинаковыми полями в них – *ключом связи*.

Существуют два распространенных типа связи: «один к одному» и «один ко многим».

Если поле, по которому устанавливается связь, является уникальным ключом как в одной таблице, так и в другой, то связь «один к одному».

Если поле связи является уникальным ключом в одной таблице (главной), а в другой таблице (подчинённой) является не ключевым или входит в составной ключ, то есть значения его могут повторяться, то связь «один ко многим». Ключом таких связей всегда является уникальный ключ главной таблицы в связи. В подчинённой таблице он называется внешним ключом.

*Запросы* служат для извлечения данных из таблиц и предоставления их пользователю в удобном виде. С помощью запросов выполняют отбор данных, сортировку, фильтрацию, разграничение доступа, создают новые таблицы. Особенность запросов состоит в том, что они черпают данные из базовых таблиц и создают на их основе временную *результирующую таблицу ― моментальный снимок.* Благодаря запросам решается проблема обновления упорядоченных табличных структур. Основной принцип состоит в том, что от базовых таблиц упорядоченности не требуется. Все записи в основные таблицы вносятся по мере их поступления. Если же пользователю надо видеть данные, отсортированные или отфильтрованные, он просто использует соответствующий запрос.

*Формы* являются основным средством создания диалогового интерфейса приложения пользователя. Форма может создаваться для ввода и просмотра взаимосвязанных данных базы на экране в удобном виде, который соответствует привычному для пользователя документу. В форме можно разместить специальные элементы оформления и управления (счетчики, списки, переключатели, флажки и т.д.) для автоматизации ввода.

Отчеты предназначены для формирования выходных документов, вывода данных на принтер. В отчётах приняты меры для группирования выводимых данных и для вывода элементов оформления, характерных для печатных документов (колонтитулы, номера страниц, дата и время создания отчета и т.п.).

Макросы и модули предназначены для автоматизации повторяющихся операций при работе с СУБД и для создания новых функций.

В СУБД Access макросы состоят из последовательности внутренних команд СУБД, выполняемых при наступлении некоторого события. Создание макросов осуществляется в диалоговом режиме путём выбора нужных макрокоманд и задания параметров, используемых ими при выполнении.

Модули создаются средствами языка программирования, например, языка Visual Basic for Applications. Это одно из средств, с помощью которых можно заложить в базу нестанлартные функциональные возможности, повысить быстродействие системы, а также уровень ее защищенности.

<span id="page-31-0"></span>Все объекты базы данных Access и ссылки на страницы, размещаются на диске в одном файле.

# 2.3 Создание базы данных

Открыть программу Microsoft Access.

Access содержит набор профессионально оформленных шаблонов баз данных (рис. 2.1), которые можно использовать сразу же, либо изменить и настроить для отслеживания данных в соответствии с конкретными требованиями.

Доступный шаблон - это готовое приложение для отслеживания сведений о контактах, задачах, событиях, учащихся, основных средствах и прочих типов данных, содержащее предопределенные таблицы, формы, отчеты, запросы, макросы и связи.

Шаблоны разработаны так, чтобы можно было как можно быстрее приступить к работе:

- если шаблон уже соответствует поставленным задачам, то можно воспользоваться им без изменений;

- если нет, то можно взять его за основу для создания базы данных в соответствии с конкретными требованиями.

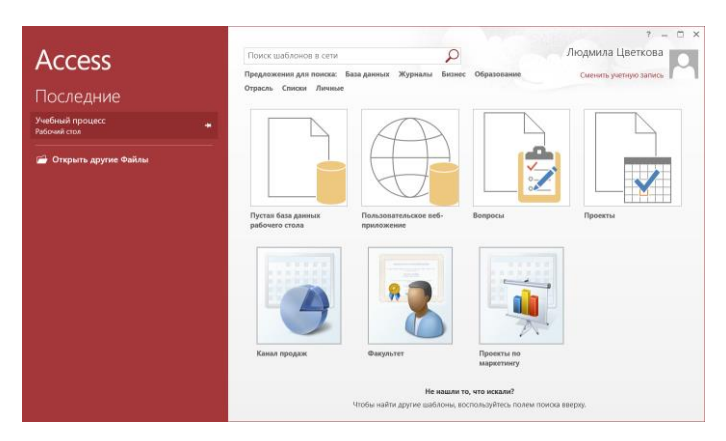

**Рис. 2.1. Шаблоны баз данных для построения готовых приложений**

При самостоятельном создании новой базы данных следует нажать пиктограмму Пустая база данных.

В следующем окне нажать кнопку  $\triangleright$  и указать месторасположение новой базы данных и ее имя.

Все операции по созданию объектов базы данных выполняются в окне базы данных (рис. 2.2). В левой части окна расположена панель Все объекты базы данных. Изначально эта панель пуста. Панель обеспечивает быстрый доступ к имеющимся объектам базы данных (таблицам, запросам, формам, отчётам и т.д.).

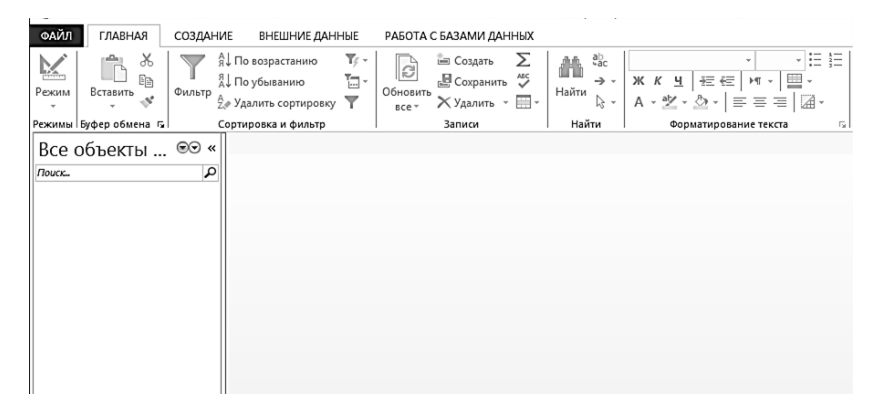

**Рис. 2.2. Окно пустой базы данных**

При создании объектов базы данных предоставляется возможность выбора средства его разработки:

- ручные (разработка объектов в режиме Конструктора);

- автоматизированные (разработка с помощью Мастера).

При разработке учебных таблиц и запросов рекомендуется использовать режим Конструктора.

При разработке учебных форм и отчетов следует применять автоматизированные средства. Это связано с тем, что для данных объектов большую роль играет внешний вид. Дизайн этих объектов весьма трудоемок, поэтому его лучше поручить программе.

Создание новой базы данных осуществляется в соответствии с её структурой, полученной в результате проектирования. Структура реляционной базы данных определяется составом таблиц и их взаимосвязями.

# 2.4 Разработка таблиц базы данных

<span id="page-33-0"></span>При создании структуры таблицы формируется состав полей и задаётся их описание (имена полей, типы данных, размеры полей, ключ, свойства).

Выполнить команду меню Создание, Конструктор таблиц.

Окно конструктора таблиц (рис. 2.3) является вкладкой для создания и редактирования структуры таблиц, которая по умолчанию имеет имя Таблица1. Для каждого поля следует ввести имя поля, выбрать тип данных в списке, можно ввести описание (краткий комментарий), а также указать свойства поля в нижней части окна.

Имя поля является комбинацией из букв, цифр, пробелов и специальных символов, за исключением символов. ! '[]. Если свойство Подпись для поля не задано, то Имя поля станет одновременно и именем столбца будущей таблицы.

Тип ланных определяется значениями, которые предполагается вводить в поле, и операциями, которые будут выполняться с этими значениями. Тип данных для поля выбирают из раскрывающегося списка (рис. 2.3).

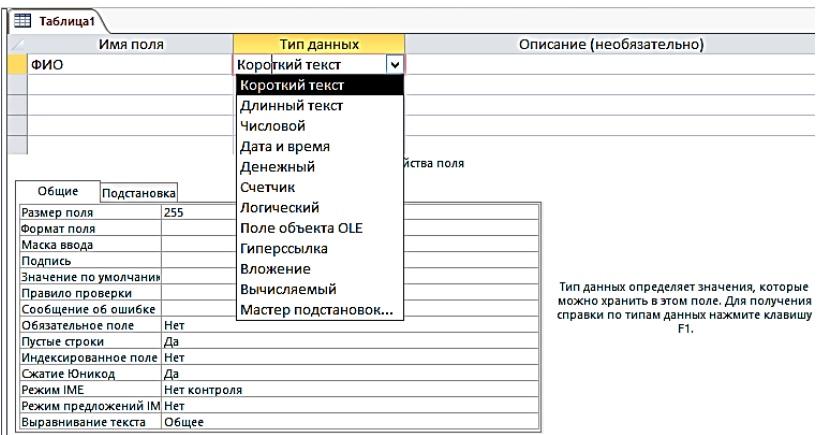

Рис.2.3. Конструктор таблиц

# ТИПЫ ДАННЫХ

- Короткий текст - тип данных, используемый для хранения обычного неформатированного текста ограниченного размера (до 255 символов).

- Длинный текст - тип данных для хранения больших объемов текста (до 64000 символов).

- Числовой - тип данных для хранения действительных чисел.

- Дата/время - тип данных для хранения календарных дат, времени.

- Денежный - тип данных для хранения денежных сумм. Теоретически, для их записи можно было бы пользоваться и полями числового типа, но для денежных сумм есть некоторые особенности (например, связанные с правилами округления).

- Счетчик - специальный тип данных для уникальных (не повторяющихся в поле) натуральных чисел с автоматическим наращиванием. Используется для порядковой нумерации записей

- Логический - тип для хранения логических данных, которые могут иметь одно из двух возможных значений, например, Да или Нет, Истина или Ложь.

35

- Поле объекта OLE - специальный тип данных, предназначенный для хранения объектов OLE. OLE - связь и внедрение объектов разного происхождения (электронных таблиц, фотографий. мультимелиа).

- Гиперссылка - специальное поле для хранения адресов URL Web-объектов Интернета. При щелчке на ссылке автоматически происходит запуск браузера и воспроизведение объекта в его окне.

- Мастер подстановок - это объект, настройкой которого можно автоматизировать ввод данных в поле путём выбора из раскрывающегося списка. Мастер строит для поля список значений

#### ОБШИЕ СВОЙСТВА ПОЛЕЙ

Общие свойства задаются для каждого поля на вкладке Обшие и зависят от выбранного типа данных. Для отображения свойств поля, заданных по умолчанию, а также для изменения заданных свойств поля необходимо установить курсор на строке соответствующего поля.

Основные свойства полей:

– Размер поля определяет предельную длину (в символах) ланных, которые могут размешаться в ланном поле. Для поля с типом данных Числовой можно задать, например, такой размер поля как Целое для целых чисел или С плавающей точкой для десятичных чисел.

- Формат поля определяет способ форматирования данных в ячейках, принадлежащих полю, и задаёт правила представления данных при выводе их на экран или печать. Существуют встроенные стандартные форматы отображения для полей с типами данных Числовой, Дата/время, Логический, Денежный. Выбор конкретного формата отображения выполняется с помощью раскрывающегося списка.

- Маска ввода определяет форму, в которой вводятся данные в поле

- Подпись определяет заголовок столбца таблицы для данного поля (если подпись не указана, то в качестве заголовка используется Имя поля).

- Значение по умолчанию - значение, которое вводится в
ячейки поля автоматически (средство автоматизации ввода дан- $H$ ых).

- Условие на значение позволяет осуществлять контроль ввода, задаёт ограничения на вводимые значения.

- Сообщение об ошибке выдается при попытке ввода в поле ошибочных данных, если задано свойство Условие на значение

- Обязательное поле - свойство, определяющее обязательность заполнения данного поля при наполнении базы.

- Пустые строки - свойство, разрешающее ввод пустых строковых данных (относится к текстовым типам данных).

- Индексированное поле позволяет ускорить операции, связанные с поиском или сортировкой записей по значению, хранящемуся в данном поле. Для индексированных полей можно задать проверку значений в записях по полю на наличие повторов, что исключает дублирование.

### ОПРЕДЕЛЕНИЕ УНИКАЛЬНОГО (ПЕРВИЧНОГО) КЛЮЧА

Каждая таблица в реляционной базе данных должна иметь уникальный (первичный) ключ, который может быть простым или составным, включающем несколько полей.

Для задания простого ключа достаточно щелкнуть на имени выделенного поля правой кнопкой мыши и в контекстном меню выбрать пункт Ключевое поле (или команду Ключевое поле в верхнем инструментальном меню).

Если ни одно из полей не является уникальным, то создаётся составной ключ на базе двух (или более полей). Эта операция выполняется точно так же, надо только выделить сразу несколько полей (при нажатой клавише <Ctrl> щелчками на квадратных маркерах слева от имён полей).

### СОХРАНЕНИЕ ТАБЛИЦЫ

Закончив создание структуры таблицы, вкладку закрывают (при этом система выдает запрос на сохранение таблицы), после чего таблице присваивают имя.

Если первичный ключ не был установлен пользователем до сохранения вновь созданной таблицы, то при сохранении будет выдан запрос о создании первичного ключа. При ответе «Да» программа создаст первичный ключ с типом данных Счётчик.

Если есть необходимость изменить структуру таблицы (состав полей, их свойства), таблицу надо открыть в режиме *Конструктора*:

*Добавление поля* – установить курсор в поле, перед которым необходимо добавить новое поле, выполнить команду Вставка, Строки.

*Удаление поля* – выделить строку поля, щёлкнув по серой кнопке слева от имени поля (курсор примет вид  $\rightarrow$ ), нажать клавишу <Delete>.

*Перемещение поля* выполняется путём перетаскивания выделенного поля на новое место.

#### **ВВОД, РЕДАКТИРОВАНИЕ ДАННЫХ ТАБЛИЦЫ**

Созданную таблицу открывают двойным щелчком по ее значку, расположенному на панели Все объекты базы данных.

Заполнение таблицы производится построчно. Курсор ввода устанавливается в ячейку указателем мыши. Переход к следующей ячейке выполняется клавишей <Tab>. Переход к очередной записи выполняется после заполнения последней ячейки строки.

Вводимые в поля таблицы значения данных должны соответствовать типам данных, определённым в структуре. Значения должны удовлетворять накладываемым ограничениям. После ввода значения в ячейку поля при попытке перейти к другой ячейке программа проверяет, являются ли введённые данные допустимыми для этого поля. Если значение не является допустимым, появляется предупреждающее сообщение. Для того чтобы выйти из ячейки, следует ввести правильное значение.

Для копирования данных из аналогичного поля предыдущей записи в текущую запись надо нажать одновременно <Ctrl>  $\langle$ ">

Для вставки текущей даты надо нажать одновременно  $\langle$ Ctrl $>$  $\langle$ : $>$ .

Для копирования и перемещения данных можно пользоваться инструментом Windows – буфером обмена:

- вырезание в буфер  $\langle \text{Ctrl} \rangle \langle X \rangle$ ,
- $-$  копирование в буфер <Ctrl> <C>,
- $-$  вставка из буфера <Ctrl> <V>.

Для удаления записи следует выделить соответствующую запись, нажать клавишу <Delete>.

Если данные не умещаются в ячейках таблицы, то можно изменить ширину столбцов метолом перетаскивания их границ (в строке заголовков столбцов). Удобно использовать автоматическое форматирование столбцов «по содержимому». Для этого надо установить указатель мыши на границу между столбцами (в строке заголовков столбцов), когда указатель сменит форму выполнить лвойной шелчок.

После наполнения таблицы данными сохранять их не надо - всё сохраняется автоматически. Однако если при работе с таблицей произошло редактирование ее макета (например, изменялась ширина столбцов), СУБД попросит подтвердить сохранение этих изменений

#### РАЗМЕШЕНИЕ ОБЪЕКТА В ТАБЛИНЕ

- 1. Перейти в режим Конструктора таблиц.
- 2. Лобавить поле объекта OLE.

3. В режиме Таблицы установить курсор в нужную клетку и в контекстном меню выбрать команду Вставить объект.

4. Если объект вставляется из существующего файла, то следует установить переключатель Создать из файла, нажать кнопку Обзор, выбрать требуемый файл, выделить его и нажать ОК. Можно создать новый объект, воспользовавшись одним из приложений.

5. Увилеть вставленный объект в готовой таблице возможно после двойного щелчка по объекту. Если на основе такой таблицы создать форму, то в форме будут выводится визуально все вставленные объекты

## 2.5 Создание межтабличных связей

После определения структуры таблиц создаётся схема данных, в которой устанавливаются связи между таблицами. Создание схемы данных позволяет упростить конструирование многотабличных форм, запросов и отчётов, а также обеспечить поддержание непостности взаимосвязанных ланных

Обеспечение целостности данных означает, что Access при корректировках базы данных обеспечивает для связанных таблиц контроль за соблюдением следующих условий:

- в подчинённую таблицу не может быть добавлена запись с несуществующим в главной таблице значением ключа связи;

 $40$ 

- в главной таблице нельзя удалить запись, если не удалены связанные с ней записи в подчинённой таблице;

-изменение значений ключа связи в записи главной таблицы невозможно, если в подчинённой таблице имеются связанные с ней записи.

Технология работы:

1. Выбрать команду меню Работа с базами данных, Схема данных.

2. В окне Добавление таблицы с помощью кнопки Добавить выбрать поочередно имена таблиц, которые должны быть связаны. Закрыть окно Добавление таблицы. В результате в окне Схема данных будут находиться все включенные таблицы со списками своих полей.

3. Выделить в главной таблице уникальное ключевое поле (или поля, если ключ составной), по которому устанавливается связь, и «перетащить» курсор при нажатой кнопке мыши на связующее поле подчинённой таблицы. На экране откроется диалоговое окно Изменение связей.

При составном ключе связи в диалоговом окне Изменение связей необходимо для каждого поля главной таблицы определить соответствующее поле подчинённой таблицы, воспользовавшись кнопкой списка и выбрав нужное имя поля из открывшегося списка. От полей, указанных при определении связи, зависит тип создаваемой связи, который отображается в этом же окне. Access автоматически определяет по выбранным полям тип отношения между таблицами:

- Отношение «один-к-одному» - создается в том случае, когда оба связываемых поля являются ключевыми.

- Отношение «один-ко-многим» - создается в том случае. когда только одно из полей является ключевым. При этом одна из таблиц считается главной, а другая - связанной (подчинённой). Главная таблица участвует в связи своим ключевым полем (название этого поля на схеме данных отображается полужирным шрифтом). Связующее поле в подчинённой таблице является попем внешнего ключа

- Отношение «многие-ко-многим» - фактически представляет две связи с отношением «один-ко-многим» через третью таблицу, ключ которой состоит, по крайней мере, из двух полей, которые являются полями внешнего ключа в двух других таблицах.

- Отношение «Не определено», если для какой-то из таблиц не было определено ключевое поле.

4. В нижней части окна связей задать параметры целостности. Если установлен только флажок Обеспечение целостности данных, то удалить данные из ключевого поля главной таблицы невозможно. Если вместе с ним включены флажки Каскадное обновление связанных полей и Каскадное удаление связанных записей, то операции редактирования и удаления данных в ключевом поле главной таблицы разрешены и сопровождаются автоматическими изменениями в связанной таблице.

5. Нажать кнопку Создать. Межтабличные связи отображаются в окне Схема данных в виде линий, соединяющих поля разных таблиц.

Выделив линию и открыв контекстное меню щелчком правой кнопки мыши, можно изменить или удалить связь. При изменении связи открывается окно Изменение связей.

## ОТОБРАЖЕНИЕ ЗАПИСЕЙ ПОДЧИНЁННОЙ ТАБЛИЦЫ В **ГЛАВНОЙ**

При просмотре таблицы, которая имеет простой ключ, только одну подчинённую таблицу, и в схеме базы данных между ними уже определена связь, отображается столбец со значками «+» в каждой записи. Достаточно шелкнуть на этом значке в строке записи, чтобы отобразить записи подчинённой таблицы, связанные с текущей записью. При этом плюс на значке преобразуется на минус. Щелчком на минус подчинённые записи закрываются. В подчинённой таблице не отображается поле внешнего ключа

# 2.6 Работа с формами

Форма - диалоговый графический интерфейс пользователя для работы с базой данных. Формы позволяют вводить данные в таблицы базы данных без непосредственного доступа к самим таблицам, а также выводить результаты работы запросов в виде красиво оформленных бланков. При каждом открытии сохраненной формы обновляются данные объекта, на основе которого создана форма. Благодаря этому содержимое формы всегда соответствует информации в таблицах и запросах.

Форма, основанная только на одном объекте, называется простой. Форма, основанная на полях из нескольких взаимосвязанных таблиц, а также запросов называется сложной. В таких формах можно одновременно отобразить информацию из двух (или более) связанных таблиц. Такая форма позволяет выполнить редактирование данных, содержащихся в обеих таблицах.

Наиболее технологичным является первоначальное создание форм с помощью Мастера, с доработкой готовых форм в Конструкторе.

#### СОЗДАНИЕ ФОРМЫ С ПОМОЩЬЮ МАСТЕРА

Мастер форм - программное средство, создающее структуру формы в режиме диалога. Он задает пользователю вопросы о структуре и оформлении формы. Запускается командой меню Создание. Мастер форм (рис. 2.4).

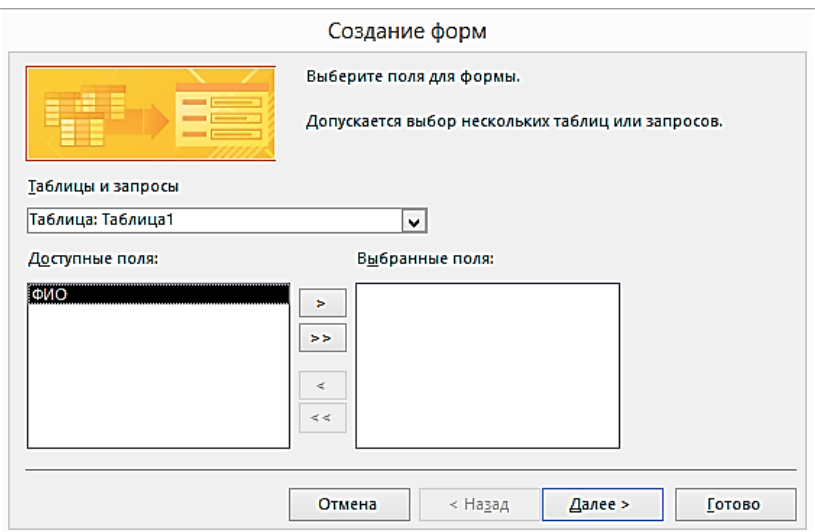

Рис. 2.4. Мастер форм

1. На первом этапе следует последовательно выбрать таблицы из списочного поля Таблицы и запросы, начиная с главной, и поля таблиц, включаемые в форму, используя кнопку  $\triangleright$ .

2. На втором этапе выбрать тип представления данных вариант создания сложной формы, отображения данных главной и подчинённой таблиц. Следует выделить таблицу, которая является источником основной части формы. Если таблица-источник основной части формы является главной по отношению к другой таблице, тоже выбранной для формы, то нужно выбрать один из двух возможных типов подключения формы:

- переключатель Подчинённые формы - для непосредственного включения подчинённой формы;

- переключатель Связанные формы - для включения кнопки, вызывающей связанную форму.

3. На следующих этапах выбрать вид и стиль оформления формы.

4. На последнем этапе ввести имя формы и завершить работу Мастера.

#### СТРУКТУРА ФОРМЫ

Чтобы изменить структуру готовой формы, нужно щелкнуть ее значок правой кнопкой мыши и в контекстном меню выбрать пункт Конструктор.

Форма имеет три раздела (рис. 2.5):

-область заголовка,

-область данных,

-область примечания.

Линии, разделяющие разделы, перетаскиваются с помощью мыши, это позволяет изменять размеры разделов так, как требуется.

Разделы заголовка и примечания имеют оформительское назначение, так как их содержимое напрямую не связано с таблицей или запросом, на котором основана форма.

Раздел данных имеет содержательное значение - в нем представлены элементы управления, с помощью которых выпол-

няется отображение или ввод данных, здесь можно разместить дополнительные элементы управления для автоматизации ввода (переключатели, флажки, списки).

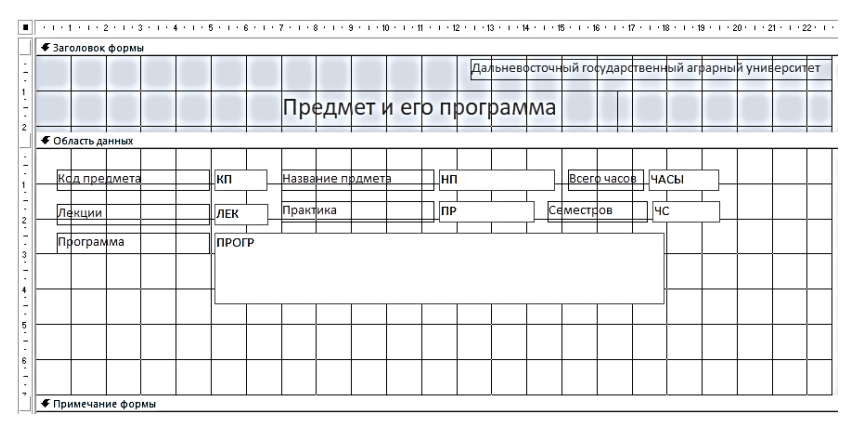

**Рис.2.5. Структура готовой формы в режиме Конструктор**

### **СОЗДАНИЕ ЭЛЕМЕНТОВ УПРАВЛЕНИЯ В ФОРМЕ**

Окно формы может содержать следующие элементы управления: подписи, поля, поля со списком, списки, выключатели, переключатели, флажки и кнопки. Кроме того, форму можно дополнить рисунком или диаграммой, текстом и линиями различного типа. При создании форм также может быть использована возможность изменения начертания, стиля и выравнивания данных, которые отображаются в полях, а также цвета символов и фона.

Создание элементов управления в форме осуществляется в режиме *Конструктора* с использованием *Панели элементов* (рис. 2.6). Каждый элемент имеет всплывающую подсказку, с помощью которой можно определить его назначение.

$$
\mathbb{Q} \text{ and } A_0 \text{ is a set of } \mathbb{Q} \text{ and } A_1 \text{ is a set of } \mathbb{Q}.
$$

### **Рис. 2.6. Панель элементов**

Каждая пиктограмма на панели элементов предназначена для создания элемента определенного типа.

Существует три основных типа элементов управления:

- присоединенные элементы управления - элементы, связанные с полем таблицы. При вводе значения в присоединенный элемент управления поле таблицы в текущей записи автоматически обновляется. Большинство элементов управления, в том числе объекты OLE, можно присоединить к полю. Чаще всего присоединенные элементы управления содержат данные текстового типа, а также даты, числа, логические данные (Да/Нет), рисунки;

- свободные элементы управления сохраняют введенную величину, не обновляя при этом поля таблицы. Их можно использовать для отображения текста, линий, прямоугольников, а также значений, которые должны быть переданы макросам. Кроме того, их можно использовать для хранения объектов OLE (например, рисунков), которые расположены не в таблице, а в самой форме;

- вычисляемые элементы управления создают на основе выражений, например, функций или формул. Поскольку они не присоединены к полям таблицы, они не обновляют содержание полей таблицы. Этот элемент управления позволяет производить необходимые вычисления, используя данные полей таблицы, с последующим отображением в форме.

### Элементы управления

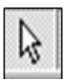

Выбор объектов позволяет изменить указатель курсора на инструмент выбора объекта.

Одним из способов оформления формы являются надпись. Для создания надписей служат два элемента:

- Надпись предназначена для вывода на экран неизменяющегося текста, например, заголовков, подписей. Надпись относится к свободным элементам управления, в которые нельзя вводить данные;

- Поле позволяет создать область для отображения, ввода или изменения данных. В поле можно использовать данные: текст, числа, дата/время, логические величины и примечания. Поля могут быть как присоединенными, так и свободными. В них можно использовать поля из таблиц или запросов, а также вычисляемые выражения, поэтому такие элементы управления называют связанными полями. При создании связанного поля вместе с ним одновременно образуется еще один элемент управления присоединенная надпись.

Кнопка позволяет создать кнопку, используемую для выполнения набора макрокоманд (например, переход по записям).

Группа параметров позволяет создать область настраиваемого размера для размешения набора флажков, переключателей или выключателей, представляющих набор альтернативных значений

Выключатель позволяет создать кнопку, связанную с логическим полем. Элемент может находиться в двух состояниях: ИС-ТИНА - кнопка нажата, ЛОЖЬ - кнопка отжата.

Переключатель предназначен для создания «радиокнопки». Ее функции аналогичны функциям выключателя: ИС-ТИНА - кружок с точкой, ЛОЖЬ - пустой кружок. С кнопкой можно связать команды, например, выполняющие фильтрацию.

Флажок предназначен для создания флажка, связанного с логическим полем. В отличие от переключателей, допускает множественный выбор. Элемент может находиться в двух состояниях: ИСТИНА - квадрат с галочкой, ЛОЖЬ - пустой квадрат.

Поле со списком позволяет создать составной элемент управления, объединяющий поле и раскрывающийся список. Для ввода значения, можно ввести значение в поле или выбрать значение в списке

Список позволяет создать список, допускающий прокрутку и предназначенный для выбора значения. Позволяет отображать список значений. В списках можно также отображать заголовки столбнов.

Для создания графических элементов оформления служат элементы управления: Рисунок, Свободная рамка объекта и Присоединенная рамка объекта:

- Рисунок позволяет создать рамку, в которой выводится неизменяемый рисунок. Поскольку рисунок не является объектом OLE, то после помещения рисунка в форму не допускается его изменение:

 *Свободная рамка объекта* позволяет создать рамку для отображения в форме объектов OLE, как правило, набор иллюстраций. Рамка не связана ни с каким полем таблиц базы данных;

 *Присоединенная рамка объекта* для отображения в форме объектов OLE. С присоединенной рамкой связано одно из полей таблиц. При переходе от записи к записи выводятся разные объекты.

#### **Создание элемента управления**

1. Выделить элемент щелчком мыши на панели.

2. Указать указателем мыши месторасположение создаваемого элемента на форме.

После того, как будет отпущена кнопка мыши вместе с некоторым элементом (например, кнопкой или переключателем) в поле формы вставляется его *присоединенная надпись.* По умолчанию эта надпись стандартная, например, для кнопок это Кнопка 1, Кнопка 2 и т.д.

При создании некоторых элементов (например, кнопки или поля со списком) Access запускает мастер. Так, при создании кнопки появляется мастер (рис. 2.7), предлагающий выбрать тип действия, которое будет привязано к этой кнопке, например, переходы между записями или организация поиска.

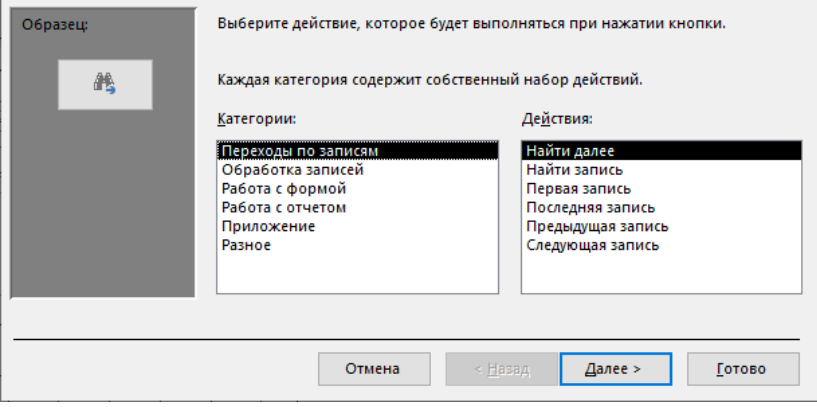

**Рис. 2.7. Мастер создания кнопок**

3. Внешний вид, структура, режим работы элементов определяются в окне свойств, которое открывается через контекстное меню

#### ЛОБАВЛЕНИЕ ВЫЧИСЛЯЕМЫХ ВЫРАЖЕНИЙ В ФОРМЫ

- 1. Открыть готовую форму в режиме Конструктора.
- 2. На панели элементов выбрать элемент Поле.
- 3. Указать мышью месторасположение элемента.

4. Для появившегося нового поля указать необходимые свойства:

 $-$ для свойства Данные ввести, начиная со знака = нужное выражение, заключив имена полей базы данных в квадратные скобки. В качестве выражения может быть использована как встроенная функция, так и любое действие над значениями полей с использованием арифметических или других операций. При построении выражения можно использовать Построитель выражений, который вызывается щелчком по кнопке....... Например, чтобы добавить текущую дату в форму нужно в окне построителя открыть структуру Функции, открыть папку Встроенные функции, выделить пункт Дата и время, выбрать двойным щелчком мыши функцию DateS, нажать ОК. В строке Данные появится  $3a\pi ucb = DateS$  () (рис. 2.8):

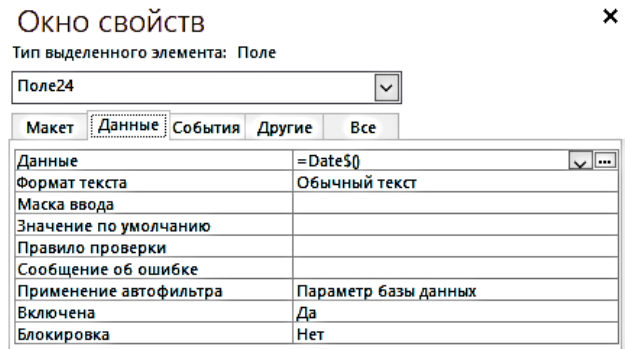

Рис. 2.8. Окно свойств

- для свойства Макет выбрать из списка формат поля. например, длинный формат даты.

5. В случае необходимости вставить рядом с полем элемент Надпись и заполнить его нужным текстом.

Команда Страница свойств, расположенная на панели инструментов, открывает окно свойств для всей формы.

## **СОЗДАНИЕ ГЛАВНОЙ КНОПОЧНОЙ ФОРМЫ**

Главная кнопочная форма создается с целью навигации по базе данных, т.е. она может использоваться в качестве главного меню базы данных. Элементами главной кнопочной формы являются объекты форм и отчётов. Запросы и таблицы не являются элементами главной кнопочной формы. Поэтому для создания их кнопок на кнопочной форме нужно использовать макросы.

Главная кнопочная форма создается с помощью Диспетчера кнопочных форм, который сначала нужно добавить на панель быстрого доступа:

- щелкнуть стрелку вниз на панели быстрого доступа и выбрать пункт Другие команды…;

- в диалоговом окне Параметры Access в списочном поле Выбрать команды из выбрать пункт Все команды;

- выбрать Диспетчер кнопочных форм и нажать кнопку Добавить;

- нажать ОК, чтобы сохранить изменения, и закрыть окно. На панели быстрого доступа появится кнопка Диспетчер кнопочных форм.

Технология работы с Диспетчером кнопочных форм:

1. Нажать кнопку на панели быстрого доступа. Если кнопочная форма ранее не создавалась, то откроется окно Диспетчер кнопочных форм с запросом, следует ли создать кнопочную форму, на который нажать кнопку Да. В результате будет создана страница главной кнопочной формы (рис. 2.9).

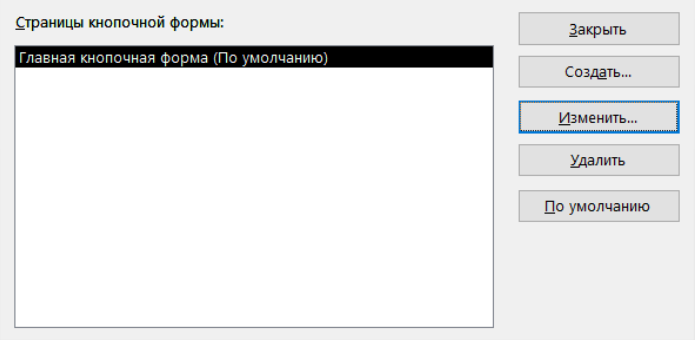

**Рис. 2.9. Диспетчер кнопочных форм**

2. Чтобы добавить элементы (команды) в главную кнопочную форму нужно в окне Диспетчер кнопочных форм нажать кнопку Изменить, откроется новое окно Изменение страницы кнопочной формы (рис. 2.10).

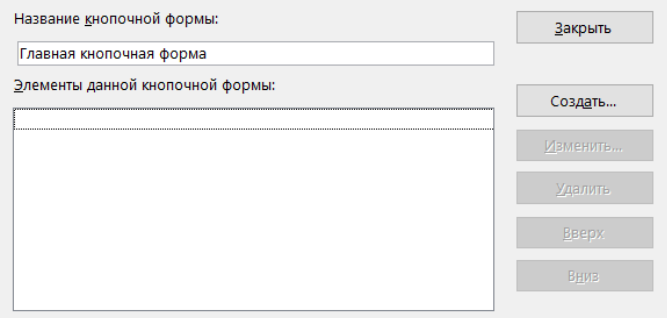

**Рис. 2.10. Изменение страницы кнопочной формы**

3. В этом окне нажать кнопку Создать. Откроется новое окно Изменение элемента кнопочной формы (2. 11), в котором следует выполнить:

- ввести текст, который будет отображаться на кнопке;

- выбрать из раскрывающегося списка команду, которая будет выполняться при нажатии кнопки;

- при необходимости выбрать из предложенного списка объект для обращения, нажать кнопку ОК.

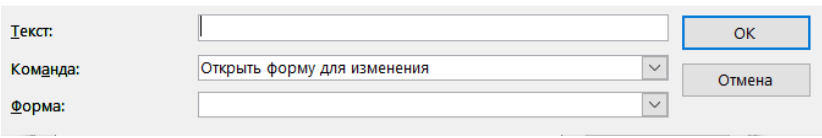

#### Рис. 2.11. Изменение элемента кнопочной формы

В окне Изменение страницы кнопочной формы отобразится элемент кнопочной формы.

4. После того, как все элементы (команды) будут добавлены, закрыть окно диспетчера кнопочных форм.

5. Открыть готовую кнопочную форму и проверить ее работу.

6. Оформление готовой формы можно выполнить в режиме конструктора, используя окно свойств.

Отображение главной кнопочной формы при запуске:

- выполнить команду меню Файл, Параметры;

- в диалоговом окне Параметры Access выбрать пункт Текушая база данных, выбрать кнопочную форму в раскрывающемся списке Форма просмотра, нажать кнопку ОК.

- закрыть и снова открыть базу данных.

Кнопочная форма откроется автоматически.

# 2.7 Построение запросов

Одним из основных инструментов выборки и обработки данных в СУБД являются запросы. Использование запросов позволяет осуществлять различные формы доступа к одной и той же информации. Запрос может строиться на основе одной или нескольких взаимосвязанных таблиц, или на основе другого запроса. Запрос выполняет выборку данных в соответствии с определённым критерием (условием), производит вычисления и формирует результат в виде таблицы, называемой Dynaset.

Dynaset - динамический, временный набор данных, который при каждом выполнении запроса строится вновь на обновленных табличных ланных.

В общем случае результирующая таблица может не соответствовать ни одной из базовых таблиц базы данных. Ее поля могут представлять набор из полей разных таблиц, а ее записи могут содержать отфильтрованные и отсортированные записи таблиц, на основе которых формировался запрос.

С помошью запросов можно выполнить следующие виды обработки данных:

- выбрать поля;

- выбрать записи, удовлетворяющие условию;

- произвести вычисления в каждой из полученных записей:

- сгруппировать записи, отсортировать записи;

- произвести обновление полей;

- создать новую таблицу на основе данных существующих таблиц;

- удалить или добавить записи.

Запрос может формироваться с помощью удобного для пользователя диалогового графического средства - запроса по об*разиу OBE* (Ouery By Example) или с помощью языка структурированных запросов SOL. Последовательное выполнение ряда запросов по образцу ОВЕ позволяет решать достаточно сложные залачи, не прибегая к программированию на языке SOL. Олнако и в этом случае запрос генерируется и хранится в виде инструкции SQL.

В Access может быть создано несколько видов запроса:

1. Запрос на выборку - выбирает данные из взаимосвязанных таблиц и других запросов. Результатом его является таблица, которая существует до закрытия запроса. На основе этого вида запроса строятся запросы другого вида.

2. Запрос с параметром - критерий отбора может задать сам пользователь, введя нужный параметр при вызове запроса.

3. Итоговый запрос производит математические вычисления по заданному полю и выдаёт результат.

4. Перекрестный запрос - позволяет создать результирующую таблицу на основе результатов расчетов, полученных при анализе таблицы.

5. Запрос на создание таблицы - использует запрос на выборку, но в отличие от него результат запроса сохраняется в новой таблине

- на обновление,
- на добавление,
- на удаление.

## **СОЗДАНИЕ ЗАПРОСА**

Основные принципы конструирования различных запросов QBE заложены в технике конструирования запроса на выборку, являющегося основой всех видов запроса.

Запрос на выборку позволяет достаточно просто выбрать данные из одной или нескольких взаимосвязанных таблиц. Результаты выполнения запроса отображаются в виде таблицы, существующей до закрытия запроса. Записи этой таблицы формируются на основе записей в исходных таблицах и связей между этими таблицами в соответствии с задаваемыми запросом условиями отбора. Поля, составляющие записи результата, указываются пользователем в бланке запроса.

Выполнить команду меню Создание, Конструктор запросов.

В результате откроется окно конструктора запросов (рис. 2.12).

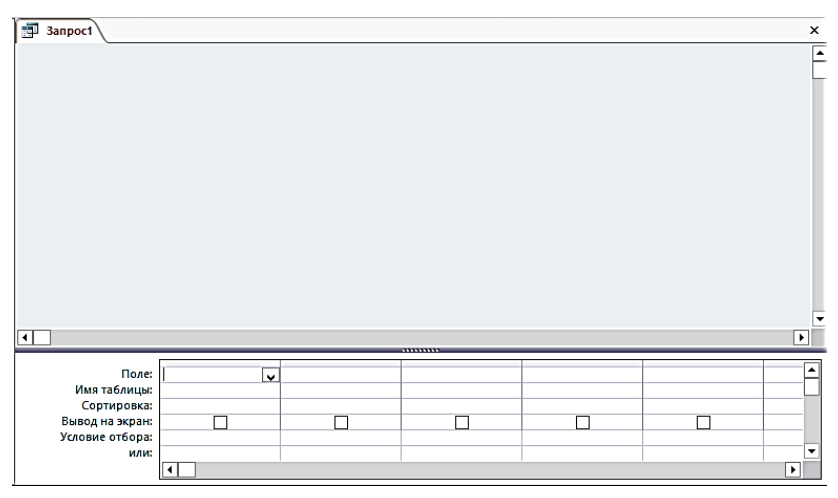

**Рис. 2.12. Окно конструктора запросов**

Одновременно с ним откроется диалоговое окно Добавление таблицы (рис. 2.13), в котором следует выбрать используемые в запросе таблицы и нажать кнопку Добавить. Структуры выбранных таблиц появятся в верхней части окна конструктора. Для выхода из окна Добавление таблицы нажать кнопку Закрыть.

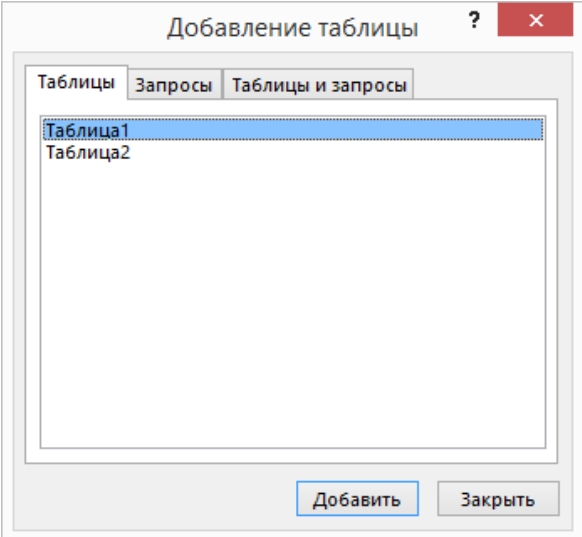

**Рис. 2.13. Диалоговое окно Добавление таблицы**

Если окно Добавление таблицы понадобится вновь, то достаточно щелкнуть правой кнопкой мыши в верхней части окна конструктора и в контекстном меню выбрать команду Добавить таблицу.

Окно конструктора запросов (рис. 2.12) разделено на две панели:

a) верхняя панель должна содержать *схему данных запроса*, которая включает выбранные для данного запроса структуры таблиц;

b) нижняя панель является *бланком запроса* QBE, который изначально пуст. *Бланк запроса* QBE представлен в виде таблицы. Таблица предназначена для конструирования структуры и условий выборки данных. Каждый столбец бланка относится к одному полю, с которым нужно работать в запросе. Поля могут использоваться для включения их в таблицу, являющуюся результатом выполнения запроса, для задания сортировки по ним, а также для задания условий отбора записей. Бланк запроса содержит следующие строки:

 *Поле* – указываются имена полей, используемые в запросе;

*Имя таблицы* – таблицы, из которой используется поле;

 *Сортировка* – с помощью кнопки списка выбирается порядок сортировки записей по полю (по возрастанию или по убыванию). Возможна многоуровневая сортировка по нескольким полям. В этом случае данные сначала сортируются по тому полю, которое в бланке запроса находится левее, затем по следующему полю, для которого включена сортировка, и так далее слева направо;

 *Вывод на экран* – отмечаются поля, которые должны быть включены в результирующую таблицу. По умолчанию предполагается, что все поля, включенные в запрос, должны выводиться на экран (флажок включен). Бывают случаи, когда некое поле необходимо включить в запрос, например, потому что оно является полем сортировки, но, в то же время, нежелательно, чтобы пользователь базы видел его содержание. В таких случаях выполняют сброс флажка Вывод на экран;

*Условие отбора* – задаются условия отбора записей;

*или* – задаются альтернативные условия отбора записей.

Для включения нужных полей из таблиц в соответствующие столбцы запроса можно воспользоваться одним из двух способов:

− в первой строке *Поле* бланка запроса щелчком мыши вызвать появление кнопки списка и выбрать из списка нужное поле. Если запрос осуществляется по полям из разных таблиц, то список будет содержит все поля таблиц, представленных в бланке запроса. Чтобы ограничить этот список*,* первоначально нужно в строке *Имя таблицы* выбрать исходную таблицу;

− дважды щелкнуть на имени поля таблицы в схеме данных запроса.

Удаление поля в бланке запроса требует предварительного выделения соответствующего столбца. Для этого надо переместить курсор в область маркировки столбца сверху, где он примет вид черной стрелки, направленной вниз, и щелкнуть кнопкой мыши. Далее нужно нажать клавишу <Delete> или воспользоваться контекстным меню.

Для перемещения поля в бланке запроса надо выделить соответствующий столбец и перетащить его в новую позицию с помощью мыши.

#### **УСЛОВИЯ ОТБОРА ЗАПИСЕЙ**

Условия отбора записей могут задаваться в бланке запроса для одного или нескольких полей в строке *Условие отбора*. Для каждого поля можно задать индивидуальное условие. Условием отбора является выражение, которое состоит из операторов сравнения и операндов, используемых для сравнения.

В качестве операндов выражения могут использоваться:

- конкретные значения (литералы), воспринимаемые программой так, как они написаны – числа, текстовые строки, даты. Текстовые строки заключаются в двойные кавычки, даты – в символы #. Например, 567, "Информатика", #1-Января-05# ;

- константы – неизменяющиеся значения, которые определены в Access, например, True, False, Да, Нет, Null;

- идентификатор – представляет собой ссылку на поле, элемент управления или свойство. Идентификаторами могут быть имена полей, таблиц, форм, отчетов. Они заключаются в квадратные скобки.

Во многих случаях ссылка на конкретное значение должна указывать точное его местоположение в иерархии объектов базы данных, начиная с объекта верхнего уровня. Если необходимо указать ссылку на поле в конкретной таблице, форме, отчете, то перед именем поля ставится имя таблицы, формы, отчета, также заключенное в квадратные скобки и отделенное от имени поля восклицательным знаком. Например, ссылка на поле в таблице примет вид:

[Имя таблицы]![Имя поля]

Операторами сравнения и логическими операторами, использование которых допускается в выражении условия отбора, являются операторы: =, <, >, <>, Between, In, Like, And, Or, Not. Они определяют операцию над одним или несколькими операндами (рис. 2.14).

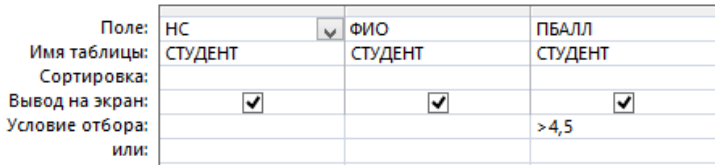

#### **Рис. 2.14. Пример условия отбора, содержащего оператор и операнд**

Если выражение в условии отбора не содержит оператора, то по умолчанию используется оператор = .

Текстовые значения в выражении, если они содержат пробелы или знаки препинания, вводятся в двойных кавычках. В противном случае кавычки можно не вводить, они будут добавлены автоматически.

Оператор Between позволяет задать интервал для числового значения. Например, Between 10 And 100 задает интервал от 10 до 100.

Оператор In позволяет выполнить проверку на равенство любому значению из списка, который задается в круглых скобках. Например,

In ("Математика", "Информатика", "История")

Оператор Like позволяет использовать образцы, использующие символы шаблона, при поиске в текстовых полях. Например, Like «Иванов\* »

Условия отбора, заданные в одной строке, связываются по умолчанию с помощью логической операции И, заданные в разных строках – с помощью логической операции ИЛИ. Эти операции могут быть также заданы явно в выражении условия отбора с помощью операторов And и Or, соответственно.

Условие отбора можно сформировать с помощью *построителя выражений*. Перейти в окно *Построитель выражений* можно, нажав кнопку *Построить* на панели инструментов или выбрав команду Построить в контекстно-зависимом меню. Курсор мыши должен быть установлен предварительно в ячейке ввода условия отбора.

После ввода выражения в бланк и нажатия клавиши <Enter> Access выполняет синтаксический анализ выражения и отображает его в соответствии с результатами этого анализа.

#### ПАРАМЕТРЫ ЗАПРОСА

Заданные критерии (условия) отбора записей могут вводиться, как было показано выше, непосредственно при создании запроса в бланк запроса. Однако при решении практических задач часто возникает необходимость выполнения запроса с различными значениями критерия отбора.

Для того чтобы при выполнении запроса выводилось диалоговое окно, обращенное к пользователю и предлагающее ввести значение критерия для отбора записей, нужно определить параметр запроса при его создании.

Параметр запроса задается при создании запроса непосредственно в строке Условия отбора в квадратных скобках (рис. 2.15).

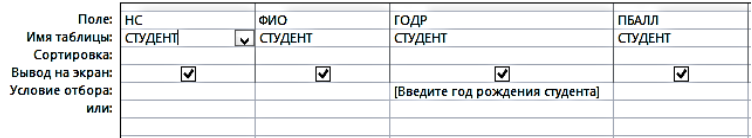

#### Рис. 2.15. Пример создания запроса с параметром

При выполнении запроса откроется диалоговом окне, обращенное к пользователю. Чтобы получить результирующую таблицу по запросу необходимо задать критерий отбора.

Если в запрос вводится несколько параметров, то порядок их ввода через диалоговые окна определяется порядком расположения полей с параметрами в бланке запроса.

Чтобы иметь возможность ввести несколько значений для одного поля при выполнении запроса, можно в условии отбора этого поля определить несколько параметров.

#### ВЫЧИСЛЯЕМЫЕ ПОЛЯ

В запросе над полями могут производиться вычисления. Результат вычисления образует новое поле в результирующей таблице, создаваемой по запросу. При каждом выполнении запроса производится вычисление с использованием текущих значений полей. При вычислениях могут использоваться арифметические выражения и встроенные функции Access. Поле, содержимое которого, является результатом расчета по содержимому других полей, называется вычисляемым полем. Оно существует только в результирующей таблице. Формат вычисляемого поля выглядит следующим образом:

Имя вычисляемого поля: Выражение Например, Прибыль: [Доход]- [Расход]

Создание вычисляемого поля:

а) в строку Поле пустого столбца бланка запроса ввести выражение, состоящее из имен полей, заключенных в квадратные скобки и какой-либо арифметической операции, например,

[Доход]-[Расход], где Доход и Расход - имена полей;

b) нажать клавишу <Enter> или перевести курсор в другую ячейку

(перед выражением автоматически будет добавлено стандартное имя вычисляемого поля Выражение №, имя вычисляемого поля и выражение будут отделены двоеточием), например,

# Выражение1: [Доход]- [Расход]

с) изменить имя вычисляемого поля - вместо стандартного имени Выражение № ввести новое имя: установить курсор мыши в вычисляемое поле бланка запроса, нажать правую кнопку мыши, в контекстном меню выбрать команду Свойства, в строку Подпись поля ввести новое имя поля.

Имя поля можно исправить непосредственно в бланке запроса.

Имя вычисляемого поля становится заголовком столбца в таблице с результатами выполнения запроса.

Для вычисляемых полей допускается сортировка, задание условий отбора, расчет итоговых значений, как и для любых других полей

Встроенные функции, используемые в вычисляемых полях:

- функция Date формирует текущую дату;

- функция Month выделяет месяц из значения поля, содержащего дату;

- статистические функции, вычисляющие среднее значение, сумму, минимальное, максимальное значение и т.д.

Для ввода сложных выражений можно использовать Построитель выражений. Он позволяет выбирать составляющие элементы выражения (арифметические операции, встроенные функции, названия полей и другие) при помощи кнопок и списков. Вызывается кнопкой Построить на панели инструментов.

## ИСПОЛЬЗОВАНИЕ ГРУППОВЫХ ОПЕРАЦИЙ В ИТОГОВЫХ ЗАПРОСАХ

Групповые операции используются при создании итоговых запросов. Групповые операции позволяют выделить группы записей с одинаковыми значениями в указанных полях и использовать для этих групп одну из статистических функций (табл. 2.1).

### Таблина 2.1

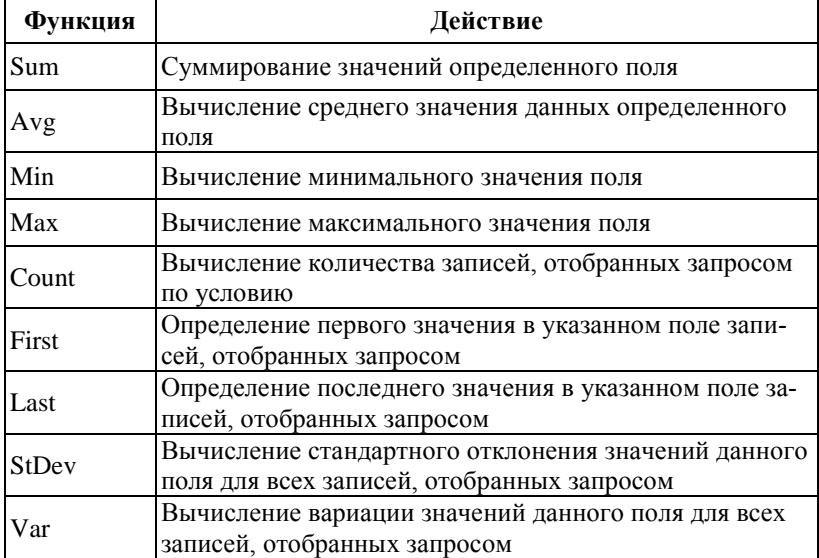

## Статистические функции

Для создания запроса с использованием групповых операций сначала формируется запрос на выборку. В бланк запроса включаются поля, по которым надо произвести группировку, и поля, по которым надо произвести статистические вычисления.

Далее, находясь в режиме конструктора запроса, нажать кнопку Групповая операция на панели инструментов. В бланке запроса появится строка *Групповая операция*.

Для групповых вычислений по некоторому полю нужно заменить в нём слово *Группировка* на нужную статистическую функцию, выбрав её из раскрывающегося списка (рис. 2.16).

| Поле:               | HГ             | ФИО            |  |
|---------------------|----------------|----------------|--|
| Имя таблицы:        | <b>СТУДЕНТ</b> | <b>СТУДЕНТ</b> |  |
| Групповая операция: | Группировка    | Count          |  |
| Сортировка:         |                |                |  |
| Вывод на экран:     |                |                |  |
| Условие отбора:     |                |                |  |
| или:                |                |                |  |

**Рис. 2.16. Пример применения групповой операции и итоговой функции**

## **2.8 Формирование отчетов**

*Отчет* – объект базы данных Microsoft Access, предназначенный для вывода данных на печать, организованных и отформатированных в соответствии с требованиями пользователя. Отчеты во многом похожи на формы, но имеют иное функциональное назначение. Отчёты создают печатные документы и должны учитывать параметры принтера и параметры используемой бумаги.

При создании отчета можно воспользоваться стандартными средствами, ускоряющими процесс создания отчета или разработать специальный формат с помощью конструктора отчетов. Конструктор отчетов позволяет создавать отчеты, как в табличном виде, так и в свободной форме.

Табличный отчет представляет собой напечатанную таблицу, в которой данные упорядочены по столбцам и строкам. Каждый из столбцов содержит поле исходной таблицы или вычисляемое поле, а строка представляет собой запись. Табличный отчет позволяет напечатать данные из таблиц в наиболее простом и естественном виде. Однако они не пригодны в тех случаях, когда поля исходной таблицы должны располагаться в специально отведенных для них местах отчета (почтовые этикетки, чеки, письма).

Отчеты в свободной форме позволяют устранить ограничения, свойственные табличным отчетам. При получении отчета в свободной форме можно воспользоваться стандартным форматом, автоматически создаваемым Access для каждой таблицы. В этом формате поля исходной таблицы расположены вертикально. Однако с помощью конструктора отчетов можно разработать специальный формат, где поля исходной таблицы расположены в требуемых местах отчета.

В Access используются следующие средства для создания отчета (рис. 2.17):

 Отчет, позволяющий автоматически создать простой отчет на основе имеющихся объектов (таблицы, формы или запроса);

 Мастер отчетов, позволяющий создать настраиваемый отчет на основе выбранных объектов и полей;

 Конструктор отчетов, в котором можно самостоятельно разработать собственные отчеты с заданными свойствами;

 Пустой отчет, позволяющий самостоятельно вставлять поля и элементы управления и дорабатывать форму отчета;

 Наклейки, позволяющие создать отчет для почтовых наклеек или другие этикетки.

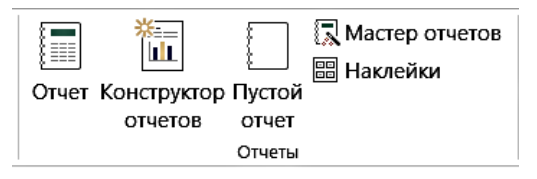

**Рис. 2.17. Способы создания отчета**

#### **СОЗДАНИЕ ПРОСТОГО ОТЧЕТА**

 в окне базы данных выделить имя таблицы, на основе которой будет построен отчет;

выполнить команду меню Создание, Отчет.

На экране появится готовый к использованию отчет, в который включены все поля таблицы. Их названия располагаются горизонтально в том порядке, в каком они находятся в таблице. Снизу под названием каждого поля отображается его значение в таблице.

### **МАСТЕР ОТЧЕТОВ**

Мастер отчетов позволяет применять следующие возможности:

выбор базовых объектов и полей;

группировку записей по полю;

 сортировку записей по полю, также многоуровневую сортировку;

вычисление итоговых значений в группе.

Технология работы с Мастером отчетов (аналогична Мастеру форм):

1. В окне базы данных выполнить команду меню Создание, Мастер отчетов.

2. В первом диалоговом окне мастера выбрать поочередно в списочном поле базовые объекты (таблицы, запросы), на основе которых будет построен отчет. Для каждого объекта выбрать поля, данные которых, будут помещены в отчет (выбор полей выполняется переводом поля из левой части окна в правую с помощью кнопки  $\vert$ ).

3. В следующем диалоговом окне установить группировку данных по какому-либо из полей, для этого выделить поле и нажать кнопку $\mathbb S$ .

4. В следующем диалоговом окне задать порядок сортировки записей отчета. А также нажать кнопку Итоги и установить флажки, определяющие тип итоговых вычислений для предложенных полей.

5. Далее определить вид печатного макета отчета и стиль его оформления.

6. В последнем диалоговом окне мастера задать имя запроса и нажать кнопку Готово.

Наиболее технологичным является первоначальное создание отчета с помощью *Мастера* с доработкой готового отчета в режиме *Конструктора*.

#### **РАБОТА В РЕЖИМЕ КОНСТРУКТОРА**

Выполнить команду меню Создание, Конструктор отчетов.

Access индицирует окно отчета в режиме *Конструктора*.

Проектирование отчета состоит в создании структуры его разделов и в размещении элементов управления внутри этих разделов, а также в задании связей между этими элементами и полями таблиц или запросов базы данных.

Первоначально в окне отображаются пустые разделы, как показано на рисунке 2.18.

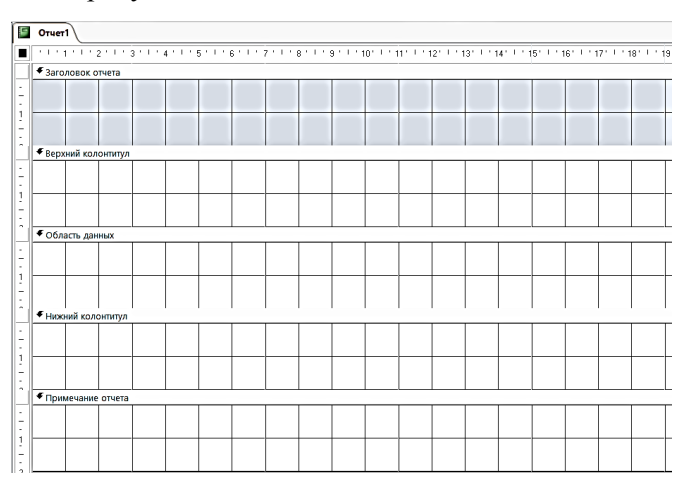

### **Рис. 2.18. Создание отчета в режиме** *Конструктора*

*Заголовок отчета* – выводится только в начале отчета, используется на титульной странице.

*Верхний колонтитул* – печатается вверху каждой страницы.

*Область данных* – печатается каждая запись таблицы или динамического набора данных запроса.

*Нижний колонтитул* – печатается в нижней части каждой страницы.

*Примечание отчета* – выводится в конце отчета после обработки всех записей.

Наличие разделов Заголовок и Примечание отчета, их включение определяется командой меню Конструктор, Заголовок.

Данные разделы нужно заполнить элементами (например, в заголовок помещается текст из шапки; в верхний и нижний колонтитул обычно помещают повторяющиеся записи, номера страниц и даты; в области данных размещаются поля таблиц базы данных или запросов с неповторяющимися значениями).

Элементы управления выполняют функции элементов оформления. Размещение элементов управления выполняют с помощью панели элементов, которая по составу не отличается от панели элементов формы. Технология размещения элементов практически такая же, как и в форме.

Важной особенностью отчетов является наличие средства для вставки в область колонтитулов текущего номера страницы и количества страниц (меню Конструктор, Номера страниц).

## **2.9 Применение макросов**

*Макрос* представляет собой совокупность определенных команд управления (макрокоманд), используемых для автоматизации часто повторяющихся действий.

Основным назначением макроса в базе данных является создание интерфейса, облегчающего пользователю выполнение типичных задач.

В приложении Access макросы можно рассматривать как упрощенный язык программирования, на котором программа записывается в виде списка макрокоманд.

При создании макроса каждая макрокоманда выбирается из раскрывающегося списка, после чего к ней добавляется необходимая информация. Макросы позволяют добавлять функциональные возможности в формы, отчеты и элементы управления

без необходимости написания кода в модуле Visual Basic. Макросы обеспечивают выполнение части команд, доступных в VBA, и для большинства пользователей создание макроса оказывается проще, нежели написание кода VBA.

В Access 2010 разработан новый конструктор макросов, который упрощает процессы создания, изменения и автоматизации логики базы данных. Благодаря им, повышается производительность, уменьшается количество ошибок и легче работать со сложной логикой для создания надежных приложений.

Access содержит построитель макросов, который запускается командой меню Создание, Макрос. Построитель макросов (рис. 2.19) имеет ясный и понятный интерфейс, поддерживает функции IntelliSense. С помощью технологии IntelliSense и ее возможностей (краткие сведения, подсказки, автозаполнение) сокращается количество ошибок, экономится время на запоминании имен и синтаксиса выражений, что позволяет уделять больше внимания построению логики приложения.

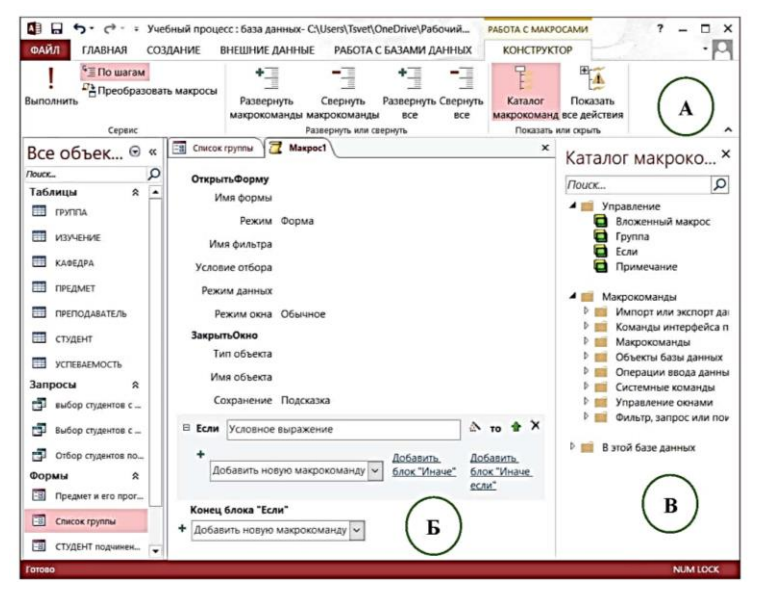

Рис. 2.19. Построитель макросов: А) вкладка Конструктор, Б) список команд, В) каталог команд

При работе с макросом появляется вкладка Конструктор (рис. 2.19А).

Для добавления команды в макрос достаточно выбрать ее из списка (рис. 2.19Б), например, открытие формы. Или дважды щелкнуть ее в каталоге макрокоманд (рис. 2.19В).

Далее следует указать дополнительные параметры для выбранной макрокоманды, например, имя формы, отображаемый режим и т.п. Параметры макрокоманд указывают, к какому объекту применить макрокоманду, и задают условия выполнения действий. Большинство из них может быть также выбрано из открывающегося списка.

При добавлении команды If (если) становятся доступны параметры, позволяющие создавать сложные вложенные условия.

Построитель выражений (рис. 2.20) открывается нажатием

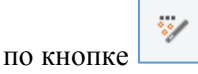

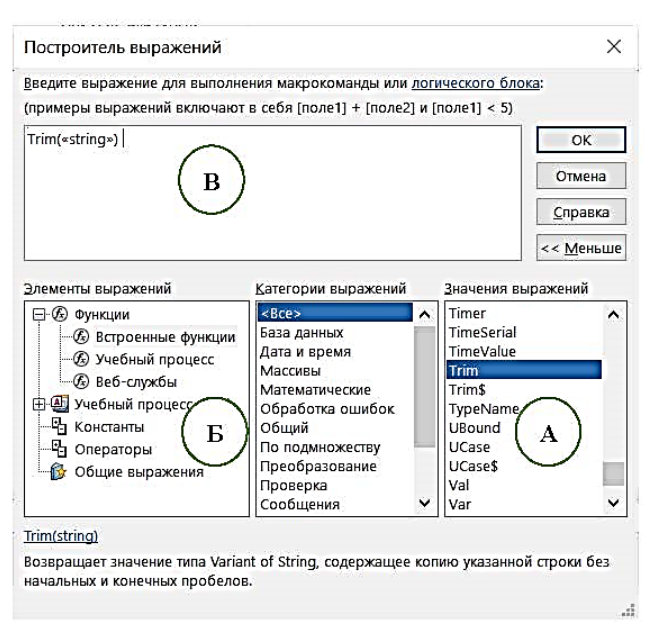

**Рис. 2.20. Построитель выражений**

Построитель выражений (рис. 2.20) поддерживает функцию IntelliSense, предлагающую список вариантов по мере ввода и позволяющую быстрее создавать логику и выражения в базе ланных.

Кроме того, построитель выражений отображает справку по значению выражения, выбранному в данный момент, в окне самого построителя. Например, при выборе функции Trim построитель выражений выводит «Trim (строка) Возвращает значение типа Variant of String, содержащее копию указанной строки без начальных и конечных пробелов» (рис. 2.20A).

Можно создавать поля, отображающие результаты вычислений. В вычислении можно использовать другие поля той же таблицы (рис. 2.20Б).

Для создания вычислений используется построитель выражений (рис. 2.20В).

## 2.10 Обмен ланными

Интеграция Access с другими приложениями осуществляется с помощью вкладки Внешние данные, которая имеет две области: Импорт и связи, Экспорт.

Обмен информацией выполняется с базами данными Access. электронными таблицами Excel. текстовыми и XML-файлами, возможен экспорт в PDF и XPS, отправка по электронной почте

Для экспорта в офисные форматы Word и Excel следует щелкнуть по соответствующей кнопке в меню и указывать местонахождение будущего файла. Окно для экспорта в электронные таблицы Excel представлен на рисунке 2.21.

На втором шаге экспорта имеется возможность сохранить текущий экспорт для последующего выполнения этой операции. Сохраненная операция вызывается пиктограммой Сохраненные операции экспорта. Аналогично можно поступать и с операциями импорта. Установив соответствующий флажок, можно инициировать открытие электронной таблицы непосредственно после экспорта. Экспорт в другие форматы выполняется аналогично

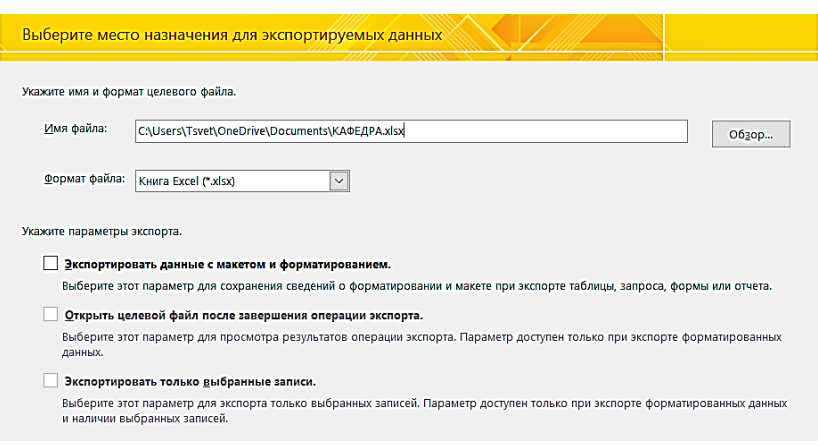

Рис. 2.21. Окно экспортирования данных в Excel

Импорт из всех файлов внешних по отношению к Access форматов выполняется только потаблично, то есть каждая таблица должна быть импортирована (и экспортирована) отдельно. Исключение составляют только базы данных самого Access - в этом случае можно указать сразу все таблицы, которые необходимо импортировать.

Рассмотрим пример импорта файлов:

После щелчка мышью по соответствующей пиктограмме области Импорт и связи откроется окно, аналогичное изображенному на рисунке 2.21. Файл можно выбрать для импорта, для добавления данных в существующую таблицу, а также для связывания таблицы, как внешней. В последнем случае набор действий с таблицей ограничен. В частности, изменение данных связанной таблицы из Access невозможно. Выбрав файл и щелкнув по кнопке ОК, расположенной справа внизу, увидим диалоговое окно, в котором можно уточнить область импорта, листы рабочей книги (листы) или именованные диапазоны.

Ход дальнейшего импорта не зависит от того, что импортируется - диапазон или рабочий лист.

В нижней части окна представлен макет будущей таблицы базы данных. Выбрав объект и щелкнув на кнопке Далее, следует перейти в окно, в котором можно задать заголовки полей. Если первая строка списка действительно содержит заголовки, то

69

следует установить флажок Первая строка содержит заголовки столбцов и шелкнуть на кнопке Далее. Если на этом этапе появляется сообщение о неполном соответствии первой строки, то имеет смысл прервать импорт и просмотреть таблицу в Excel внимательнее. Впрочем, если структура таблицы и данные понятны и очевидны, можно продолжить импорт п внести все необходимые исправления уже в таблице Access.

Следующее диалоговое окно позволяет сохранить данные в новой или существующей таблице. Выбирая уже существующую таблицу, убедитесь, что структуры таблиц полностью соответствуют друг другу. То же касается и добавления данных в существующую таблицу. Например, Excel «считает» формат числовых полей двойным с плавающей точкой, соответственно, все числовые поля существующей таблицы должны быть именно такого формата.

## ПРАКТИЧЕСКОЕ ЗАДАНИЕ

Постановка задачи: Создать базу данных «Учебный процесс», содержащую информацию об учебном процессе текущего семестра:

- списки студентов групп;

- перечень изучаемых предметов;

- преподавательский состав кафедр, обеспечивающих процесс;

- сведения о лекционных и практических занятиях в каждой из групп;

- результаты сдачи экзаменов (зачетов) по предметам.

База данных содержит семь взаимосвязанных таблиц, структура которых представлена в таблицах 2.2 - 2.8.

1. Создать семь таблиц базы данных, используя команду меню Создание, Конструктор таблиц. Пример создания таблицы Группа изображен на рисунке 2.22.

| Имя поля                 | Тип данных                                            |  |  |
|--------------------------|-------------------------------------------------------|--|--|
| у∙∣нг                    | Короткий текст                                        |  |  |
| кол                      | Числовой                                              |  |  |
| ПБАЛЛ                    | Числовой                                              |  |  |
|                          | Свойства поля                                         |  |  |
| Общие<br>Подстановка     |                                                       |  |  |
| Размер поля              | 3                                                     |  |  |
| Формат поля              |                                                       |  |  |
| Маска ввода              |                                                       |  |  |
| Подпись                  | Номер группы                                          |  |  |
| Значение по умолчаник    |                                                       |  |  |
| Правило проверки         |                                                       |  |  |
| Сообщение об ошибке      |                                                       |  |  |
| Обязательное поле        | Да                                                    |  |  |
| Пустые строки            | Да                                                    |  |  |
|                          | Индексированное поле   Да (Совпадения не допускаются) |  |  |
| Сжатие Юникод            | Да                                                    |  |  |
| Режим IME                | Нет контроля                                          |  |  |
| Режим предложений IM Нет |                                                       |  |  |
| Выравнивание текста      | Общее                                                 |  |  |

**Рис. 2.22. Таблица Группа в режиме Конструктор**

## **Таблица 2.2**

| Имя<br>поля | Тип<br>данных     | Размер                               | Обяза-<br>тельное<br>поле | Число<br>десятич-<br>ных зна-<br>ков | Подпись<br>Поля                            | Ключевое<br>поле |
|-------------|-------------------|--------------------------------------|---------------------------|--------------------------------------|--------------------------------------------|------------------|
| $H\Gamma$   | Короткий<br>текст | 3                                    | Да                        |                                      | Номер<br>группы                            | Да               |
| КОЛ         | Числовой          | Целое                                | Her                       |                                      | Количе-<br>ство сту-<br>дентов в<br>группе |                  |
| ПБАЛЛ       | Числовой          | Одинарное<br>с плаваю-<br>шей точкой | Her                       | $\overline{2}$                       | Проход-<br>ной балл                        |                  |

**Описание структуры таблицы Группа**

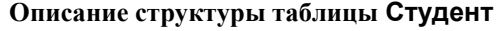

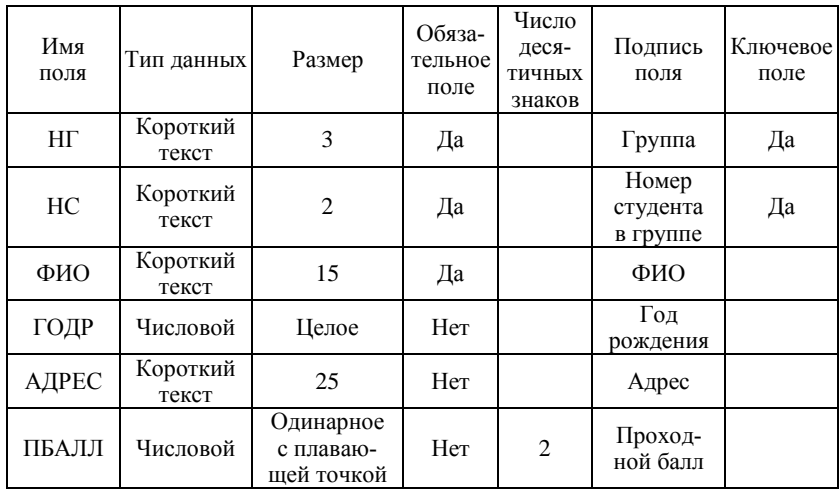

## **Таблица 2.4**

# **Описание структуры таблицы Кафедра**

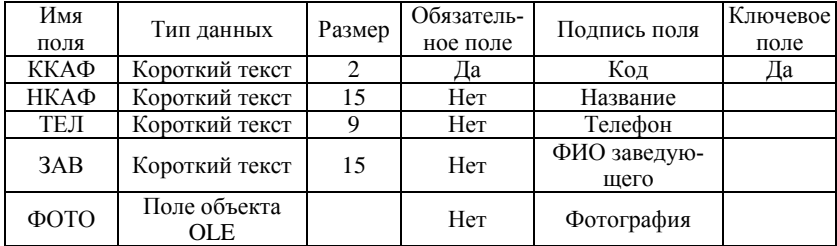

# **Таблица 2.5**

## **Описание структуры таблицы Преподаватель**

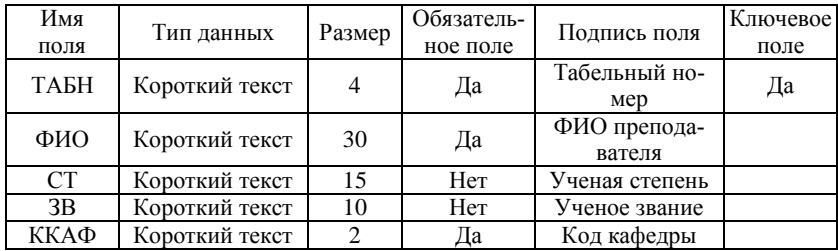
# **Таблица 2.6**

**Описание структуры таблицы Предмет**

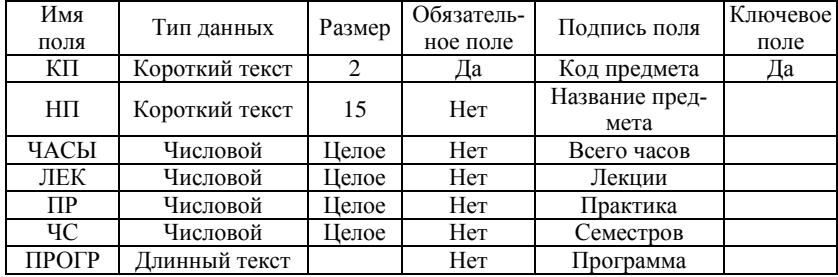

# **Таблица 2.7**

# **Описание структуры таблицы Изучение**

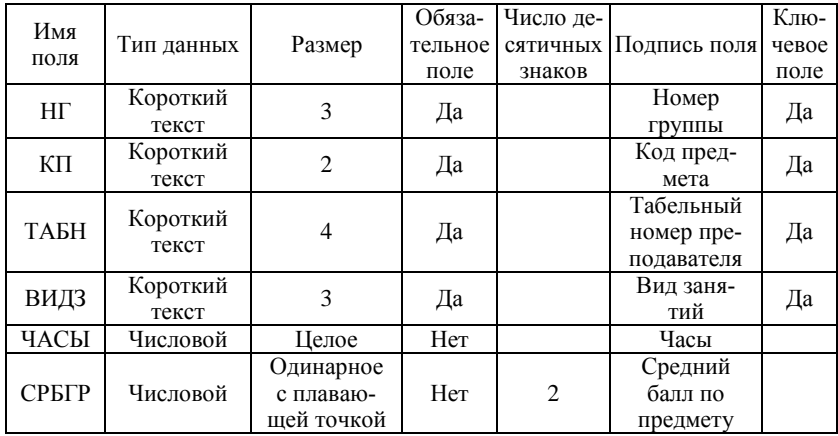

# **Таблица 2.8**

# **Описание структуры таблицы Успеваемость**

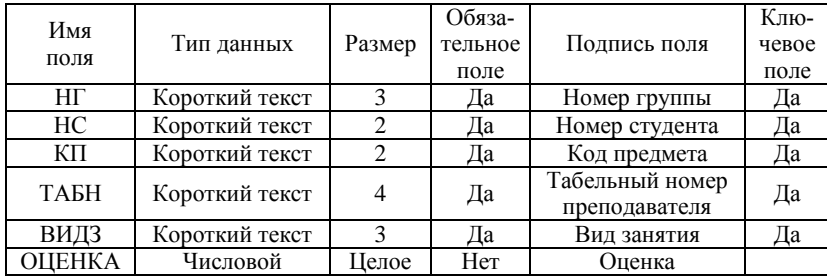

2. Создать межтабличные связи, используя меню Работа с базами данных, Схема данных. Логическая структура базы изображена на рисунке<sup>1</sup>:

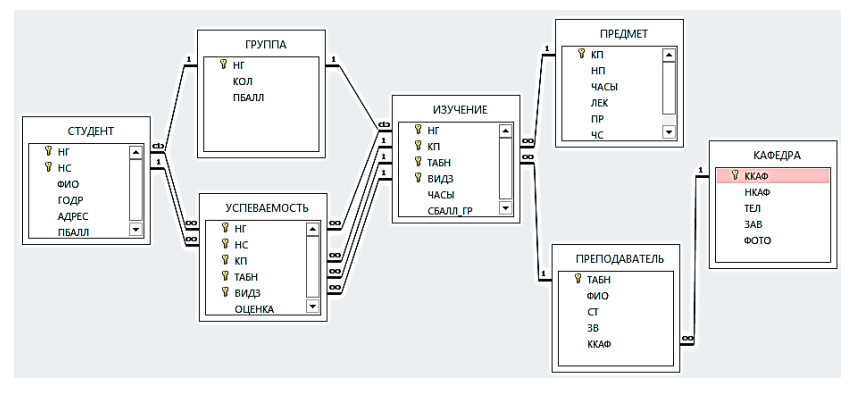

**Рис. 2.23. Схема данных «Учебный процесс»**

3. Ввести данные в созданные таблицы, используя рисунки 2.24 – 2.30:

| 丰<br><b>ГРУППА</b> |                |                                       |     |  |  |  |  |  |  |
|--------------------|----------------|---------------------------------------|-----|--|--|--|--|--|--|
|                    |                | Номер груп - Количество - Проходной - |     |  |  |  |  |  |  |
|                    | $\boxplus$ 101 | 30                                    | 4,5 |  |  |  |  |  |  |
|                    | ⊞ 102          | 32                                    | 4,5 |  |  |  |  |  |  |
|                    | $\boxplus$ 103 | 29                                    | 4,8 |  |  |  |  |  |  |
|                    | $\boxplus$ 104 | 35                                    | 4,4 |  |  |  |  |  |  |
|                    | ⊞ 105          | 35                                    | 4,8 |  |  |  |  |  |  |
|                    | $\boxplus$ 201 | 35                                    | 3,9 |  |  |  |  |  |  |
|                    | ⊞ 202          | 30                                    | 4   |  |  |  |  |  |  |
|                    | ⊞ 203          | 28                                    | 4,7 |  |  |  |  |  |  |
|                    | □ 204          | 25                                    | 4   |  |  |  |  |  |  |

**Рис. 2.24. Входные данные таблицы Группа**

l

 $1 B$  связи «1 ко многим» главной таблицей является таблица, содержащая уникальный ключ связи.

| <b>ПРЕДМЕТ</b> |               |                             |     |             |                     |             |             |  |  |  |
|----------------|---------------|-----------------------------|-----|-------------|---------------------|-------------|-------------|--|--|--|
|                | Код предме -  | Название п  • Всего часов • |     | Лекции<br>٠ | Практика<br>$\star$ | Семестров - | Программа - |  |  |  |
|                | $\pm$ 01      | Информатика                 | 200 | 80          | 120                 | 4           |             |  |  |  |
|                | $\pm 02$      | Математика                  | 200 | 100         | 100                 | 4           |             |  |  |  |
|                | $\equiv$ 03   | История                     | 140 | 90          | 50                  |             |             |  |  |  |
|                | $\boxplus$ 04 | Иностранный                 | 200 | 0           | 200                 |             |             |  |  |  |
|                | $\equiv$ 05   | Философия                   | 100 | 40          | 60                  |             |             |  |  |  |
|                | $\equiv$ 06   | Физкультура                 | 100 |             | 100                 |             |             |  |  |  |

**Рис. 2.25. Входные данные таблицы Предмет**

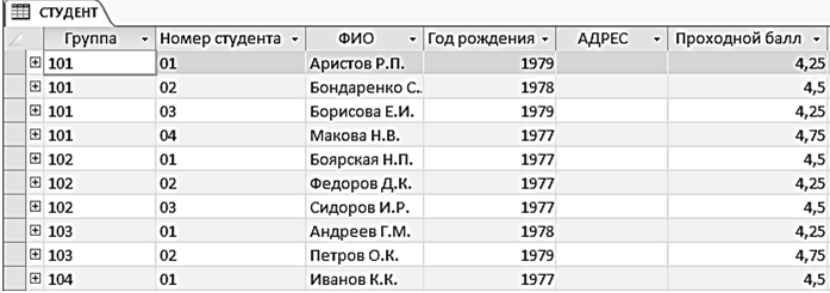

# **Рис. 2.26. Входные данные таблицы Студент**

| 噩   | <b>ИЗУЧЕНИЕ</b> |                |              |               |           |                   |              |
|-----|-----------------|----------------|--------------|---------------|-----------|-------------------|--------------|
|     | Ном.группы -    | Код предмета • | Таб.н.преп - | Вид занятий - | ЧАСЫ<br>٠ | Ср.балл по предм. | $\star$      |
|     | $\boxplus$ 101  | 01             | 101          | лек           | 40        |                   | $\bf{0}$     |
|     | $\boxplus$ 101  | 01             | 102          | пp            | 60        |                   | $\bf{0}$     |
|     | $\boxplus$ 101  | 02             | 201          | лек           | 50        |                   | $\bf{0}$     |
|     | $\boxplus$ 101  | 02             | 202          | пp            | 50        |                   | $\mathbf{0}$ |
|     | $\boxplus$ 101  | 03             | 301          | лек           | 48        |                   | $\bf{0}$     |
|     | $\boxplus$ 101  | 03             | 302          | пp            | 20        |                   | $\bf{0}$     |
|     | $\boxplus$ 101  | 04             | 401          | пp            | 50        |                   | $\bf{0}$     |
|     | $\boxplus$ 101  | 05             | 501          | лек           | 50        |                   | $\bf{0}$     |
|     | $\boxplus$ 101  | 05             | 502          | пр            | 50        |                   | $\mathbf 0$  |
|     | $\boxplus$ 101  | 06             | 601          | лек           | 100       |                   | $\bf{0}$     |
|     | □ 102           | 01             | 101          | лек           | 100       |                   | $\bf{0}$     |
|     | ⊞ 102           | 01             | 103          | пp            | 180       |                   | $\bf{0}$     |
|     | □ 102           | 04             | 401          | лек           | 100       |                   | $\mathbf 0$  |
|     | ⊞ 105           | 01             | 101          | лек           | 100       |                   | $\mathbf{0}$ |
|     | □ 201           | 01             | 102          | пp            | 180       |                   | $\bf{0}$     |
|     | ⊞ 201           | 02             | 201          | пp            | 70        |                   | $\bf{0}$     |
|     | ⊞ 202           | 04             | 403          | пp            | 100       |                   | $\mathbf{0}$ |
|     | ⊞ 203           | 01             | 101          | лек           | 100       |                   | $\bf{0}$     |
|     | □ 204           | 05             | 503          | пр            | 100       |                   | $\bf{0}$     |
| $*$ |                 |                |              |               | $\bf{0}$  |                   | $\bf{0}$     |

**Рис. 2.27. Входные данные таблицы Изучение**

| <b>КАФЕДРА</b> |          |                             |            |                  |  |  |  |  |
|----------------|----------|-----------------------------|------------|------------------|--|--|--|--|
| Код<br>٠       |          | Название -                  | <b>ТЕЛ</b> | • ФИО заведующ • |  |  |  |  |
|                | $\pm 01$ | ИНФОРМАТИН 310-47-74        |            | Игнатьев В.В.    |  |  |  |  |
|                | ± 02     | <b>МАТЕМАТИКИ 310-47-15</b> |            | Иванов И.И.      |  |  |  |  |
|                | $+ 03$   | ИСТОРИИ                     | 310-47-16  | Смирнова И.В.    |  |  |  |  |
|                | ± 04     | ИНОСТРАННО 310-47-17        |            | Жданова А.Е.     |  |  |  |  |
|                | ± 05     | ФИЗКУЛЬТУРЬ 310-47-67       |            | Плетнев В.А.     |  |  |  |  |
|                | ±06      | ФИЛОСОФИИ 310-47-18         |            | Бондаренко В.В.  |  |  |  |  |

**Рис. 2.28. Входные данные таблицы Кафедра**

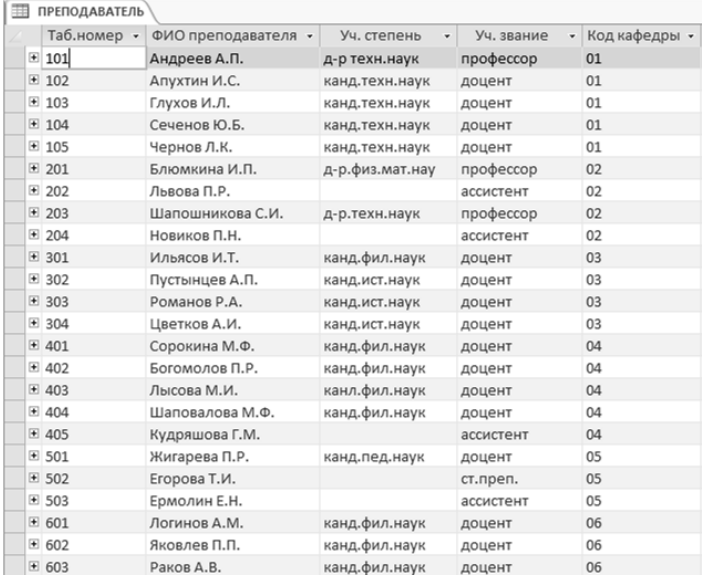

# **Рис. 2.29. Входные данные таблицы Преподаватель**

| 用 | <b>УСПЕВАЕМОСТЬ</b> |                |                |                 |              |                  |
|---|---------------------|----------------|----------------|-----------------|--------------|------------------|
|   | Номер группы *      | Ном.студента - | Код предмета • | Таб.н.препод. • | Видзанятия - | ОЦЕНКА<br>٠      |
|   | 101                 | 01             | 01             | 101             | лек          | 5                |
|   | 101                 | 01             | 03             | 302             | пp           | $\mathbf{0}$     |
|   | 101                 | 02             | 01             | 101             | лек          | 5                |
|   | 101                 | 02             | 03             | 302             | пp           | $\bf{0}$         |
|   | 101                 | 03             | 01             | 101             | лек          | $\boldsymbol{A}$ |
|   | 101                 | 03             | 03             | 302             | пp           | $\bf{0}$         |
|   | 101                 | 04             | 01             | 101             | лек          | 3                |
|   | 101                 | 04             | 03             | 302             | пp           | $\bf{0}$         |

**Рис. 2.30. Входные данные таблицы Успеваемость**

4. Используя Мастер форм, создать простую форму Предмет (рис. 2.31). В Конструкторе выполнить редактирование готовой формы, ввести надпись.

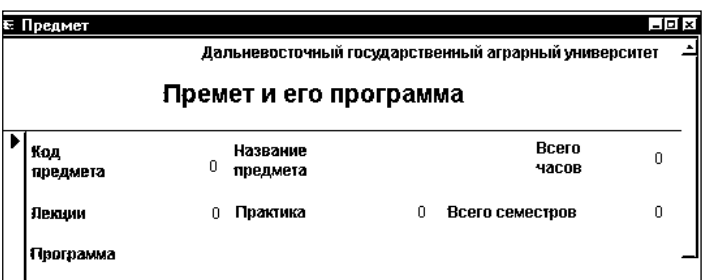

**Рис. 2.31. Форма Предмет**

5. На основе таблиц Группа и Студент создать форму Список группы (рис. 2.32), в которой форма Группа – главная, а Студент – подчиненная:

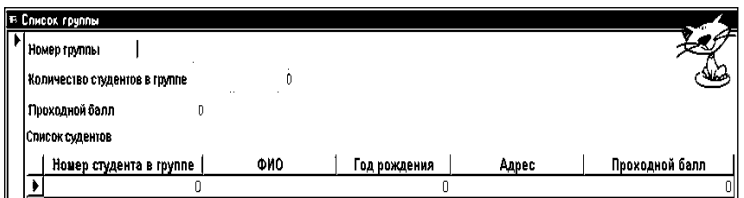

**Рис. 2.32. Форма Список группы**

6. В режиме Конструктора добавить в готовую форму кнопку для перехода между группами, используя инструмент Кнопка на панели элементов.

7. В режиме Конструктора добавить в готовую форму поле, содержащее текущую дату, используя инструмент Поле на панели элементов.

8. С помощью Мастера форм создать простую форму в один столбец Кафедра. В готовую форму добавить фотографии заведующих.

9. Используя Конструктор запросов, создать запрос на основе таблицы Студент, выполняющий выборку студентов с проходным баллом > 4,5.

10.На основе таблицы Студент создать запрос с параметром для вывода списка студентов определенного года рождения.

11.На основе таблицы Студент создать итоговый запрос с группировкой данных по группе и определению количества студентов в группе.

12.На основе таблицы Предмет создать запрос, содержащий вычисляемое поле, определяющее количеств часов, отводимых для самостоятельной работы (например, 60 % от общего количества аудиторных занятий):

Самостоятельная работа: [Всего часов]\*0,6

13.Разработать два отчета (на выбор), содержащие: списки учащихся по учебным группам, списки учебных предметов и преподавателей, отчет об успеваемости учащихся каждой группы, отчеты о возрастном составе студентов. Отчеты должны содержать группировку записей по какому-либо полю, итоговую функцию, фамилию автора отчета. Пример отчета с группировкой данных по номеру группы приведен на рисунке 2.33.

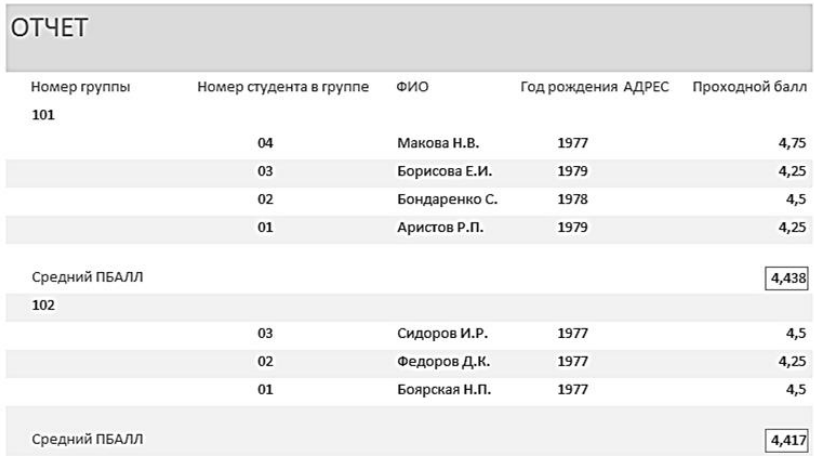

#### **Рис.2.33. Отчет с группировкой данных по номеру группы**

14. Разработать главную кнопочную форму для запуска всех имеющихся форм и отчетов, а также для закрытия базы данных. Предусмотреть возможность автоматического запуска кнопочной формы при открытии базы данных.

# **КОНТРОЛЬНАЯ РАБОТА**

Контрольная работа состоит из одного теоретического вопроса и двух практических заданий. Номер теоретического вопроса и номера вариантов практических заданий определяются двумя последними цифрами номера зачетной книжки в соответствии с таблицей:

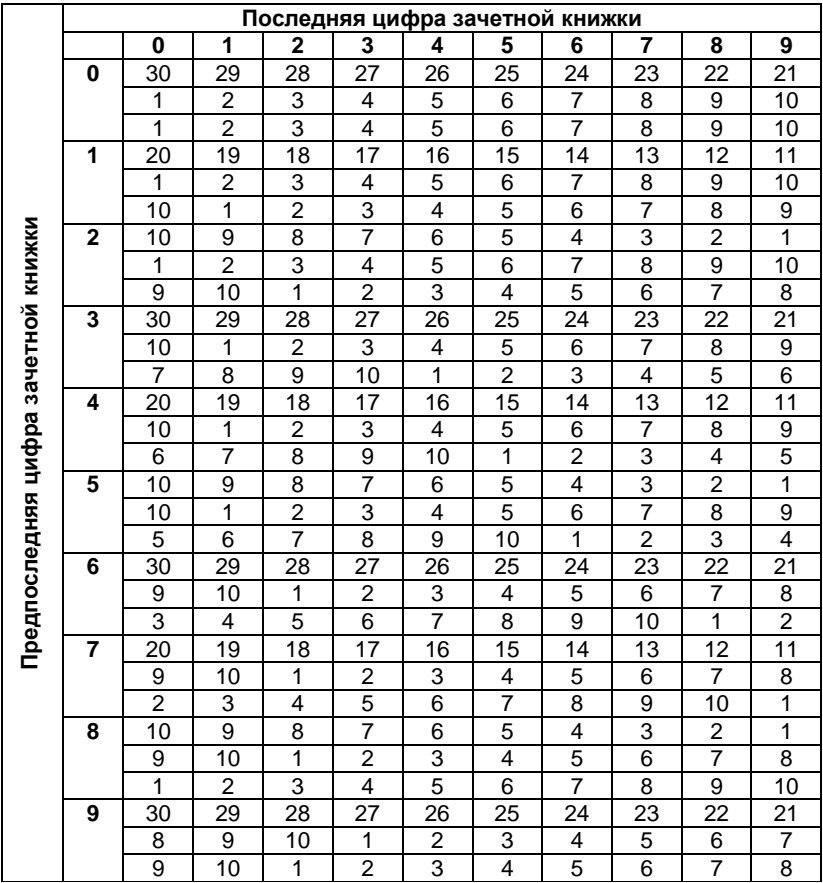

Первая цифра в соответствующем столбце указывает на номер вопроса, вторая – на номер варианта первого практического задания, третья – на номер варианта второго практического задания. Например, номер зачётной книжки, который заканчивается на цифры 32, указывает на 28 теоретический вопрос, второй вариант первого практического задания, девятый вариант второго практического задания.

Контрольная работа оформляется на листах формата А4 в текстовом редакторе Microsoft Word и должна быть напечатана. Для контрольной работы обязательно наличие титульного листа, плана и списка использованной литературы. Первое практическое задание выполняются в программе Microsoft Excel. Второе практическое задание выполняется в программе Microsoft Access. По требованию, практические задания должны быть представлены в электронном виде на носителе в соответствующих программах.

# **Теоретические вопросы**

- 1. Информатизация общества. Роль информатизации в развитии общества.
- 2. Информационные системы, структура и классификация информационных систем.
- 3. Информационные технологии, структура и свойства информационных технологий.
- 4. Классификация информационных технологий.
- 5. Этапы эволюции информационных технологий.
- 6. Безопасность информационных систем и технологий.
- 7. Программное обеспечение информационных систем и технологий.
- 8. Интегрированные информационные технологии.
- 9. Информационные технологии дистанционного обучения.
- 10.Информационные технологии в моделировании и проектировании технических объектов.
- 11.Понятие искусственного интеллекта.
- 12.Методы искусственного интеллекта.
- 13.Направления развития искусственного интеллекта.
- 14.Экспертные системы: структура и классификация.
- 15.Сетевые информационные технологии, характеристика и назначение ИТ передачи информации, **в**иды информационновычислительных сетей.
- 16.Модель взаимодействия открытых систем.
- 17.Локальные вычислительные сети. Классификация.
- 18.Глобальная информационная сеть Интернет.
- 19.Прикладные сервисы Интернет.
- 20.Интернет технологии.
- 21.Корпоративные компьютерные сети.
- 22.Корпоративные информационные системы.
- 23.Технология автоматизированного офиса. Характеристика и назначение автоматизации офиса. Основные компоненты автоматизации офиса.
- 24.Технологии баз данных. Базы данных и системы управления базами данных. Классификация БД по виду модели.
- 25.Понятие мультимедиа. Классификация мультимедиа. Структурные компоненты мультимедиа. Применение мультимедиатехнологий.
- 26.CASE-средства.
- 27.Геоинформационные технологии, назначение, области использования.
- 28.Технологии защиты информации.
- 29.Информационные технологии автоматизированного проектирования.
- 30.Информационные технологии в научных исследованиях.

### **Первое практическое задание**

Создать документ в Excel, ввести заголовок и входные данные (заданные и произвольные) в соответствии с заданием, выполнить вычисления по предложенным формулам, применить методику *автоматического подсчёта промежуточных итогов*, построить диаграммы. Отчет о выполнении должен быть оформлен в Word и содержать текст задания по варианту, две таблицы (в режиме вычислений и в режиме формул), две диаграммы.

# **Вариант 1**

Сформировать таблицу «Расчет командировочных расходов по предприятию». Выходной документ должен содержать 15- 20 записей (3-5 отделов, для каждого отдела предусмотреть 3-5 мест назначения).

### **Таблица**

#### **Расчет командировочных расходов по предприятию**

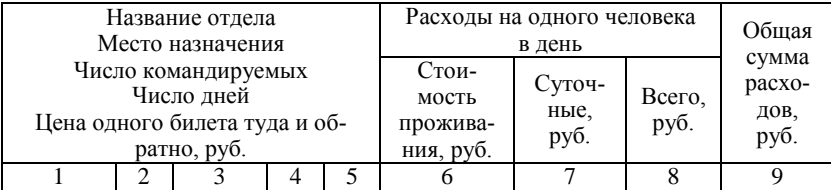

Расчет данных в графах 8 и 9 осуществляется по следующим формулам (в квадратных скобках указаны порядковые номера граф):

 $[8] = [6]+[7]$ ,

 $[9] = [3] * ([5] + [4] * [8]).$ 

Выделить таблицу и выполнить сортировку данных по первой графе.

Произвести расчёты, используя *автоматический подсчёт промежуточных итогов*: таблица должна содержать итоговые суммарные данные по каждому отделу и общие итоги по предприятию в графах 3, 4, 9.

Построить гистограмму командировочных расходов на одного человека в день (стоимость проживания и суточные) по одному из отделов (любому).

Построить круговую диаграмму суммарных расходов на командировки отделами предприятия.

#### **Вариант 2**

Построить таблицу, содержащую данные о забракованных изделиях. Выходной документ должен содержать 15-20 записей (3-5 цехов, в каждом цехе по 3-5 наименований изделий).

Расчет данных в графах 6, 7, 8 в каждой строке таблицы осуществляется в соответствии с формулами (в квадратных скобках указаны порядковые номера граф):  $[6] = [3] * [4]$ , [7]  $= [3]*[5],$   $[8] = [6]+[7].$ 

**Таблица**

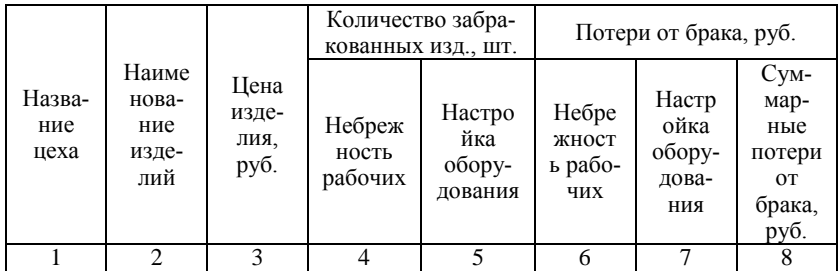

**Данные о забракованных изделиях**

Выделить таблицу и выполнить сортировку данных по первой графе.

Произвести расчёты, используя *автоматический подсчёт промежуточных итогов*: таблица должна содержать итоговые суммарные данные по каждому цеху и общие итоги по предприятию в графах 4, 5, 6, 7, 8.

Построить гистограмму потерь от брака из-за небрежности рабочих и настройки оборудования по одному цеху (любому).

Построить круговую диаграмму суммарных потерь от брака по всем цехам.

# **Вариант 3**

Построить таблицу об использовании топлива автотранспортным предприятием. Выходной документ должен содержать 15-20 записей (3-5 гаражей, в каждом гараже по 3-5 автомобилей).

# **Таблица**

#### **Использование топлива автотранспортным предприятием**

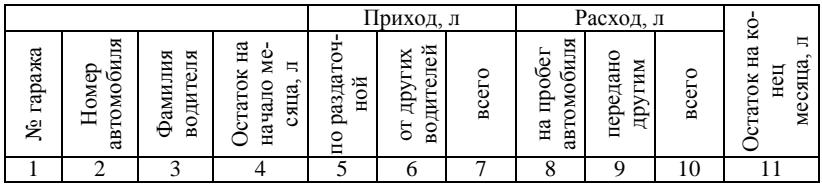

Расчет данных в графах 7, 10 и 11 в каждой строке таблицы осуществляется по следующим формулам (в квадратных скобках указаны порядковые номера граф):<br>
[7] = [5] + [6], [10] = [8] + [9],

 $[7] = [5] + [6],$   $[10] = [8] + [9],$   $[11] = [4] + [7] - [10].$ 

Выделить таблицу и выполнить сортировку данных по первой графе.

Произвести расчёты, используя *автоматический подсчёт промежуточных итогов*: таблица должна содержать итоговые суммарные данные по каждому гаражу и общие итоги по АТП в графах 4, 7, 10, 11.

Построить гистограмму остатков топлива на начало и конец месяца по одному гаражу (любому).

Построить круговую диаграмму суммарных остатков топлива на конец месяца по всем гаражам.

### **Вариант 4**

Имеются данные о показаниях спидометра, нормах расхода бензина и фактическом расходе бензина автомобиля предприятия за месяц. Сформировать таблицу «Справка о расходе бензина автотранспортом предприятия». Выходной документ должен содержать 15-20 записей (3-5 гаражей, в каждом из которых по 3-5 автомобилей).

**Таблица**

**Справка о расходе бензина автотранспортом предприятия**

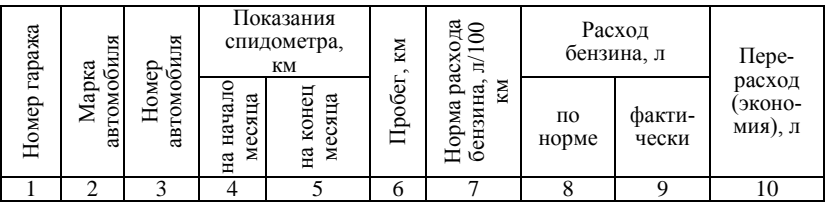

Расчет данных в графах 6, 8, 10 в каждой строке таблицы осуществляется по формулам (в квадратных скобках указаны порядковые номера граф):

 $[6]=[5]-[4]$ , [8]=[6]\*[7]\*100,

 $[10]=[9]-[8]$ .

Выделить таблицу и выполнить сортировку данных по первой графе.

Произвести расчёты, используя *автоматический подсчёт промежуточных итогов*: таблица должна содержать итоговые суммарные данные по каждому гаражу и общие итоги по предприятию в графах 6, 8, 9, 10.

Построить гистограмму расхода бензина по норме и фактически одним гаражом предприятия (любым).

Построить круговую диаграмму суммарного расхода бензина (фактически) всеми гаражами предприятия.

# **Вариант 5**

Сформировать таблицу «Ведомость о начислении заработной платы рабочим». Выходной документ должен содержать 15- 20 записей (3-5 бригад, в каждой бригаде по 3-5 рабочих). Доплата за час, отработанный сверхурочно, составляет 50 % от часовой тарифной ставки. Доплата за час, отработанный в ночное время, составляет 30 % от часовой тарифной ставки.

**Таблица**

**Ведомость о начислении заработной платы рабочим**

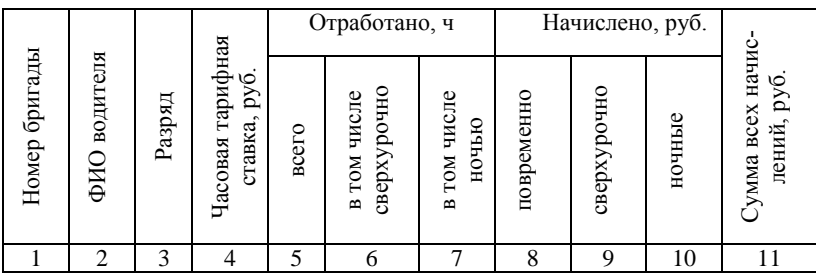

Расчет данных в графах 8, 9, 10, 11 в каждой строке таблицы осуществляется по следующим формулам:

 $[8]=[4]*[5],$  $[9]=0.5*[4]*[6],$  $[10]=0,3*[4]*[7]$ ,  $[11]=[8]+[9]+[10].$ 

Выделить таблицу и выполнить сортировку данных по первой графе.

Произвести расчёты, используя *автоматический подсчёт промежуточных итогов*: таблица должна содержать итоговые суммарные данные по каждой бригаде и общие итоги по цеху в графах 8, 9, 10, 11.

Построить гистограмму часов, отработанных сверхурочно и в ночное время рабочими одной (любой) бригады.

Построить круговую диаграмму начислений заработной платы по всему цеху.

### **Вариант 6**

Сформировать таблицу «Ведомость о движении нефтепродуктов на предприятии». Выходной документ должен содержать 15-20 записей (3-5 подразделений, в каждом по 3-5 наименований нефтепродуктов).

**Таблица**

**Ведомость о движении нефтепродуктов на предприятии**

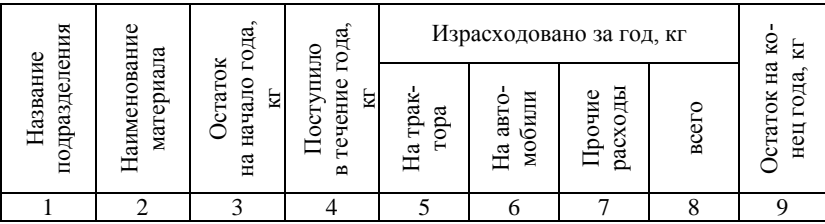

Расчет данных в графах 8, 9 в каждой строке таблицы по следующим формулам (в квадратных скобках указаны порядковые номера граф):

 $[8]=[5]+[6]+[7],$   $[9]=[3]+[4]-[8].$ 

Выделить таблицу и выполнить сортировку данных по первой графе.

Произвести расчёты, используя *автоматический подсчёт промежуточных итогов*: таблица должна содержать итоговые суммарные данные по каждому цеху и общие итоги по предприятию в графах 3, 4, 8, 9.

Построить гистограмму остатков материалов на начало и конец года по одному подразделению (любому). Построить круговую диаграмму суммарных остатков материалов на конец года по всем подразделениям предприятия.

### **Вариант 7**

Сформировать таблицу «Ведомость отгрузки и реализации готовой продукции предприятием». Выходной документ должен содержать 15-20 записей (3-5 наименований изделий, для каждого изделия по 3-5 покупателей).

# **Таблица**

**Ведомость отгрузки и реализации готовой продукции**

|                            |                         |      |                                | Сумма по платежным документам, руб. |                              |       |       |
|----------------------------|-------------------------|------|--------------------------------|-------------------------------------|------------------------------|-------|-------|
| аимено<br>ĖN<br>ᠳ<br>вание | ЗЧИК<br>изделия<br>Зака | жено | скная<br>'∽<br>Ř<br>цена,<br>Ε | за гото-<br>вые изде-<br>лия        | транс-<br>портные<br>расходы | налог | всего |
|                            |                         |      |                                |                                     |                              |       |       |

Транспортные расходы составляют 5 % от стоимости готовых изделий, налог 20 % от стоимости готовых изделий вместе с транспортными расходами.

Расчет данных в графах 5, 6, 7, 8 в каждой строке таблицы осуществляется по формулам (в квадратных скобках указаны порядковые номера граф):

 $[5]=[3]*[4],$  $[6]=0.05*[5]$ ,  $[7]=0,20*(5]+[6]$ ,  $[8]=[5]+[6]+[7]$ .

Выделить таблицу и выполнить сортировку данных по первой графе.

Произвести расчёты, используя *автоматический подсчёт промежуточных итогов*: таблица должна содержать итоговые суммарные данные по каждому цеху и общие итоги по предприятию в графах 3, 5, 6, 7, 8.

Построить гистограмму суммарной стоимости каждого вида изделий и стоимости изделий без учета транспортных расходов и НДС. Построить круговую диаграмму количества отгруженных изделий каждого наименования.

#### **Вариант 8**

Имеются данные о закупе готовой продукции торговым предприятием. Сформировать таблицу «Расчет валовой прибыли предприятия». Выходной документ должен содержать 15-20 записей (3-5 фирм-поставщиков, каждая из которых поставляет по 3-5 наименований продукции).

**Таблица**

**Расчет валовой прибыли торгового предприятия**

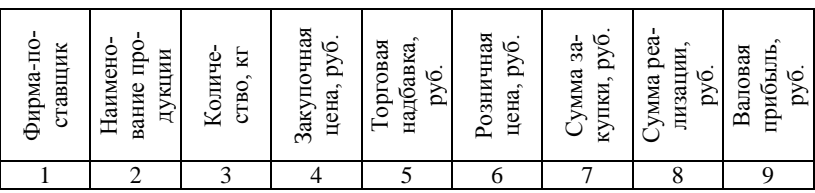

Торговая надбавка составляет 25 % от закупочной цены. Расчет данных в графах 6, 7, 8, 9 в каждой строке таблицы осуществляется по следующим формулам (в квадратных скобках указаны порядковые номера граф):

 $[6]=[4]*([5]+1),$  $[7]=[3]*[4],$ [8]=[3]\*[6], [9]=[8]-[7].

Выделить таблицу и выполнить сортировку данных по первой графе.

Произвести расчёты, используя *автоматический подсчёт промежуточных итогов*: таблица должна содержать итоговые суммарные данные по каждой фирме-поставщику и общие итоги по предприятию в графах 3, 7, 8, 9.

Построить гистограмму закупочной и розничной цен продукции от одного поставщика (любого). Построить круговую диаграмму суммарной стоимости закупленной продукции по всем фирмам- поставщикам.

# **Вариант 9**

Имеется таблица данных о поступлении на склад продукции от различных фирм-производителей. Сформировать таблицу «Ведомость о поступлении готовой продукции на склад». Выходной документ должен содержать 15-20 записей (3-5 фирм-производителей, каждая из которых поставляет по 3-5 наименований продукции).

**Таблица**

**Ведомость о поступлении готовой продукции на склад**

|                                     |                           | $\sim$<br>единицу             | Подлежит по-<br>ставке по до-<br>говору |                          | Фактически<br>поставлено |                      | Отклонение           |              |  |
|-------------------------------------|---------------------------|-------------------------------|-----------------------------------------|--------------------------|--------------------------|----------------------|----------------------|--------------|--|
| фирмы-произво<br>Название<br>дителя | Наименование<br>продукции | py <sub>6</sub><br>33<br>Цена | Количе-<br>旨<br>ство,                   | умма,<br>py <sub>6</sub> | 旨<br>Количе-<br>ство,    | умма.<br>$P\sqrt{6}$ | 旨<br>Количе<br>ство, | умма,<br>py6 |  |
|                                     |                           |                               |                                         |                          |                          |                      |                      |              |  |

Расчет данных в графах 5, 7, 8, 9 в каждой строке таблицы осуществляется в соответствии со следующими формулами:

 $[5] = [3]*[4],$  $[7] = [3]*[6]$ ,  $[8] = [4]-[6],$  $[9] = [5]-[7]$ .

Выделить таблицу и выполнить сортировку данных по первой графе.

Произвести расчёты, используя *автоматический подсчёт промежуточных итогов*: таблица должна содержать итоговые суммарные данные по каждой фирме-производителя и общие итоги в графах 5, 7, 8, 9.

Построить гистограмму поставок (по договору и фактически) продукции от одного производителя (любого).

Построить круговую диаграмму суммарной стоимости отклонений поставок продукции по всем фирмам- производителям.

## **Вариант 10**

Имеется таблица данных о движении лакокрасочных материалов на предприятии за год. Сформировать таблицу «Ведомость учета остатков лакокрасочных материалов на предприятии». Выходной документ должен содержать 15-20 записей (3-5 бригад, каждая бригада использует по 3-5 наименований лакокрасочных материалов).

**Таблица**

**Ведомость учета остатков лакокрасочных материалов**

|                  |                           | pуб                          | Σ<br>Ηа                                            | Пa                                         | год,              |                     | Остаток на конец<br>года |
|------------------|---------------------------|------------------------------|----------------------------------------------------|--------------------------------------------|-------------------|---------------------|--------------------------|
| бригады<br>Номер | Наименование<br>материала | единицы<br>материала,<br>ена | $_{\rm{OII}}$<br><b>Остаток</b><br>┕<br>чало<br>Ηа | Цриход<br>ечение<br>보<br>Ē<br>$\mathbf{m}$ | 32<br>Σ<br>Расход | Количе-<br>ство, кг | Сумма,<br>руб.           |
|                  |                           |                              |                                                    |                                            |                   |                     |                          |

Расчет данных в графах 7, 8 в каждой строке таблицы осуществляется в соответствии со следующими формулами:

 $[7]=[4]+[5]-[6],$ 

[8]=[3]\*[7].

Выделить таблицу и выполнить сортировку данных по первой графе.

Произвести расчёты, используя *автоматический подсчёт промежуточных итогов*: таблица должна содержать итоговые суммарные данные по каждой бригаде и общие итоги по предприятию в графах 4, 5, 6, 7, 8.

Построить гистограмму поступления и расхода лакокрасочных материалов за год одной бригадой (любой) предприятия.

Построить круговую диаграмму суммарных остатков материалов на конец года по всем бригадам предприятия.

#### **Второе практическое задание**

В рамках задания необходимо сформировать двухтабличную базу данных в Access.

При создании структуры таблиц следует правильно определять типы полей. При вводе имен полей в структуру таблиц допускается их сокращение, не приводящее к утрате понимания названия поля (например, Дата приватизации – ДатаПрив).

Главная таблица должна содержать уникальный ключ.

Создать межтабличную связь по ключевому полю главной таблицы.

В соответствии с заданием ввести в главную таблицу 3 – 4 записи, в подчиненную таблицу – не менее 10 записей. Значения данных, размещаемых в первичном ключевом поле главной таблицы, должны быть уникальными (не повторяться), во внешнем ключевом поле подчиненной таблицы – повторяться несколько раз. Необходимым условием обеспечения целостности базы данных является согласованность информации в обоих таблицах.

Выполнить запросы к базе данных, используя Конструктор.

Создать отчет и пользовательскую форму (построить их с помощью соответствующих Мастеров).

Отчет о выполнении задания должен быть оформлен в Word и лолжен включать:

-текст задания по варианту;

-структуры таблиц в режиме Конструктора;

-копии таблиц, заполненных всеми исходными данными;

-окно схемы базы данных, отображающей связь между таблицами;

-копии окон запросов в режиме Конструктора;

-копии таблиц с результатами выполненных запросов;

-копию окна c созданным отчетом;

-копию окна c созданной формой.

# **Вариант 1**

1. Создайте таблицы базы данных риэлтерской фирмы: **Агенты** (главная таблица)

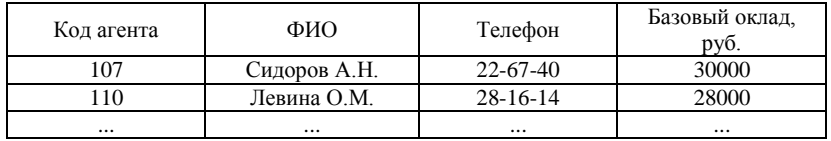

Ключевым полем главной таблицы является поле Код агента.

**Квартиры** (подчиненная таблица)

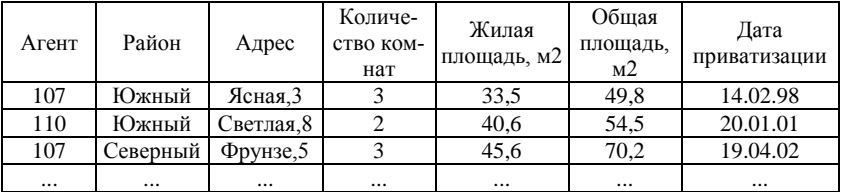

Подчиненная таблица не имеет ключевых полей.

2. Свяжите таблицы по полям Код агента – Агент.

3. С помощью запросов к базе данных определите:

-квартиры, расположенные в Южном районе;

-трехкомнатные квартиры, приватизированные до 1999г.;

-квартиры, расположенные в Южном районе или имеющие общую площадь от 40 до 60 квадратных метров;

-среднюю жилую площадь квартир, расположенных в каждом районе;

-список квартир, продажей которых занимается агент Сидоров А.Н.

4. Создайте отчет к таблицам Агенты и Квартиры. Отчет должен включать:

-заголовок, характеризующий содержание отчета;

-данные полей таблиц ФИО, Район, Адрес, Количество комнат, Общая площадь;

-группировку строк отчета по районам расположения квар-

тир;

-сортировку строк отчета по адресам квартир;

-суммарную общую площадь всех квартир;

-колонтитул, содержащий Ваши фамилию и инициалы.

5. Создайте пользовательскую форму на основе двух таблиц.

# **Вариант 2**

1. Создайте таблицы базы данных автобусного парка: **Автобусы** (главная таблица)

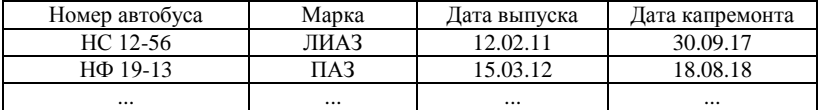

Ключевым полем главной таблицы является поле Номер автобуса.

# **Поездки** (подчиненная таблица)

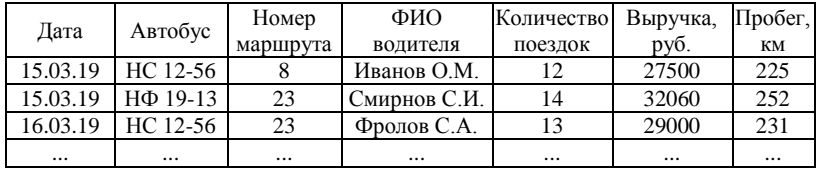

Подчиненная таблица не имеет ключевых полей.

2. Свяжите таблицы по полям Номер автобуса – Автобус.

3. С помощью запросов к базе данных определите:

-марки автобусов, имеющихся в автобусном парке;

-даты работы водителя Иванова О.М. на маршруте  $\mathbb{N}_2$  8;

-поездки, для которых пробег находится в диапазоне от 200 до 300 км, или дневная выручка превышает 30000 руб.;

-суммарную выручку автобусного парка для каждой даты;

-марку и дату выпуска автобуса, на котором водитель Иванов О.М. работал 15 марта 2019 года.

4. Создайте отчет к таблицам Автобусы и Поездки, включающий:

-заголовок, характеризующий содержание отчета;

-данные полей Номер автобуса, Марка, Дата, Выручка, Пробег;

-группировку строк отчета по датам;

-сортировку строк отчета по маркам автобусов;

-суммарные значения выручки и пробега по автобусному парку для каждой даты;

-колонтитул, содержащий Ваши фамилию и инициалы.

5. Создайте пользовательскую форму на основе двух таблиц.

### **Вариант 3**

1. Создайте таблицы базы данных оптовой торговой фирмы:

**Поставщики** (главная таблица)

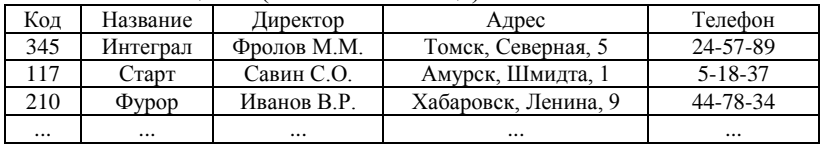

Ключевым полем главной таблицы является поле Код.

| Постав-  | Дата     | Название | Марка          | Количе-   | Цена.             | Способ   |  |  |  |  |
|----------|----------|----------|----------------|-----------|-------------------|----------|--|--|--|--|
| ШИК      | поставки | товара   | товара         | ство, шт. | py <sub>6</sub> . | доставки |  |  |  |  |
| 345      | 30.04.19 | Тостер   | SM-586         | 250       | 530               | ж/л      |  |  |  |  |
| 117      | 30.04.19 | Утюг     | <b>PII-184</b> | 1000      | 880               | a/T      |  |  |  |  |
| 345      | 01.05.19 | Торшер   | TO-19          | 500       | 750               | ж/д      |  |  |  |  |
| $\cdots$ | $\cdots$ | $\cdots$ | $\cdots$       |           | $\cdots$          | $\cdots$ |  |  |  |  |

**Поставки** (подчиненная таблица)

Подчиненная таблица не имеет ключевых полей.

2. Свяжите таблицы по полям Код и Поставщик.

3. С помощью запросов к базе данных определите:

-названия поставленных товаров;

-названия и марки товаров, поставленных до 10 мая 2019 года железнодорожным транспортом;

-названия и даты поставки товаров ценой более 750 рублей или количеством от 200 до 300 штук;

-суммарное количество товаров, полученных от каждого поставщика;

-названия, адреса и телефоны поставщиков, доставляющих товары железнодорожным транспортом.

4. Создайте отчет к таблицам Поставщики и Поставки, включающий:

-заголовок, характеризующий содержание отчета;

-данные полей таблиц Название, Дата поставки, Название товара, Марка товара, Количество, Цена;

-группировку строк отчета по датам поставки;

-сортировку строк отчета по названиям товаров;

-среднее количество товаров для каждой даты поставки;

-колонтитул, содержащий Ваши фамилию и инициалы.

5. Создайте пользовательскую форму на основе двух таблиц.

# **Вариант 4**

1. Создайте таблицы базы данных торгового центра: **Отделы** (главная таблица)

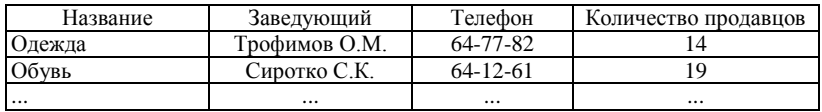

Ключевым полем главной таблицы является поле Название. **Товары** (подчиненная таблица)

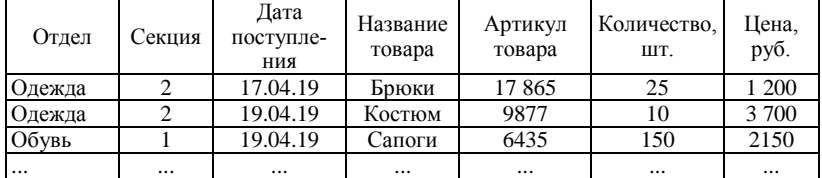

Подчиненная таблица не имеет ключевых полей.

2. Свяжите таблицы по полям Название и Отдел.

3. С помощью запросов к базе данных определите:

-названия товаров, поступивших в торговый центр;

-названия и артикулы товаров, поступивших в секцию № 2 отдела «Одежда» в период времени с 10 апреля по 10 мая 2019 года;

-названия отделов, в которые поступили товары ценой более  $3$  000

рублей или количеством менее 50 штук;

-количество партий товаров, поступивших в каждый отдел;

-фамилию и инициалы, телефон заведующего отделом «Одежда».

4. Создайте отчет к таблицам Отделы и Товары, включающий:

-заголовок, характеризующий содержание отчета;

-данные полей таблиц Заведующий, Отдел, Название товара, Количество, Цена;

-группировку строк отчета по отделам;

-сортировку строк отчета по названиям товаров;

-суммарное количество товаров, поступивших в универмаг;

-колонтитул, содержащий Ваши фамилию и инициалы.

5. Создайте пользовательскую форму на основе двух таблиц.

# **Вариант 5**

1. Создайте таблицы базы данных банка, ведущего операции с валютой:

**Обменные пункты** (главная таблица)

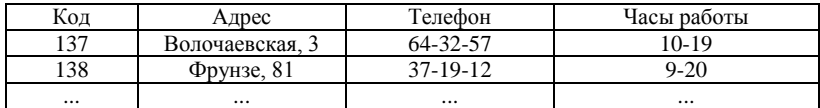

Ключевым полем главной таблицы является поле Код. **Реестр** (подчиненная таблица)

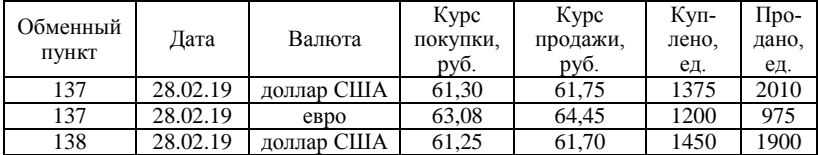

Подчиненная таблица не имеет ключевых полей.

2. Свяжите таблицы по полям Код и Обменный пункт.

3. С помощью запросов к базе данных определите:

-названия валют, с которыми банк выполняет операции;

-курсы покупки и продажи долларов США 28 февраля 2019 года в различных обменных пунктах;

-обменные пункты и даты, для которых курс продажи евро составлял от 64,25 до 64,55 рублей, или количество купленных евро не превышало 1250 ед.;

-суммарное количество валюты каждого наименования, проданной банком;

-адреса, телефоны и часы работы обменных пунктов, выполнявших валютные операции 28 февраля 2019 года.

4. Создайте отчет к таблицам Обменные пункты и Реестр, включающий:

-заголовок, характеризующий содержание отчета;

-данные полей Код, Адрес, Дата, Валюта, Куплено, Продано;

-группировку строк отчета по обменным пунктам;

-сортировку строк отчета по названиям валют;

-максимальное значение количества валюты, купленной каждым обменным пунктом:

-колонтитул, содержащий Ваши фамилию и инициалы.

5. Создайте пользовательскую форму на основе двух таблиц.

### **Вариант 6**

1. Создайте таблицы базы данных книжного магазина: **Авторы** (главная таблица)

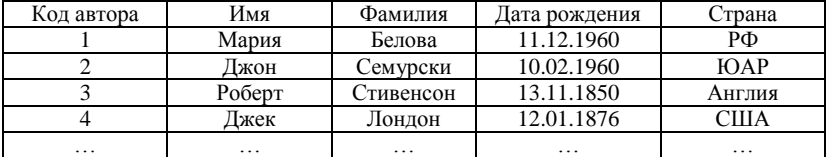

Ключевым полем главной таблицы является поле Код автора.

**Книги** (подчинённая таблица)

|   | Автор Название | Год<br>излания | Изд-во            | Цена.<br>руб.     | Тип<br>обложки   | Дата<br>публика-<br>ШИИ | Кол-во<br>страниц | Тема-<br>тика           |
|---|----------------|----------------|-------------------|-------------------|------------------|-------------------------|-------------------|-------------------------|
|   | Маска          | 2009           | Мысль             | 184               | Жёсткий 23.11.09 |                         | 1012              | Детектив                |
| 2 | Карьера        | 2012           | Наука             | 103               | Жёсткий 23.12.12 |                         | 395               | Руковод-<br><b>CTBO</b> |
|   | Алмазы         | 2013           | Мысль             | 210               |                  | Мягкий   12.01.13       | 593               | Познава-<br>тельная     |
| . | .              | $\cdots$       | $\cdot\cdot\cdot$ | $\cdot\cdot\cdot$ | .                | .                       | .                 | .                       |

Подчиненная таблица не имеет ключевых полей.

2. Свяжите таблицы по полям Код автора – Автор.

3. С помощью запросов к базе данных определите:

-книги, опубликованные издательством «Мысль»;

-книги издательства «Мысль», опубликованные до 2010 года;

-книги в жёсткой обложке или ценой от 150 до 200 рублей;

-для каждого издательства среднюю стоимость одной опубликованной книги;

-книги Марии Беловой, опубликованные после 2010 года издательством «Мысль».

4. Создайте отчёт к таблицам Авторы и Книги. Отчёт должен включать:

-заголовок, характеризующий содержание отчёта;

-данные полей таблиц Фамилия, Имя, Название, Тематика, Цена;

-группировку строк отчёта по тематике книг;

-сортировку строк отчёта по фамилиям авторов;

-сумму цен книг каждой тематики;

-колонтитул, содержащий Ваши фамилию и инициалы.

5. Создайте пользовательскую форму на основе двух таблиц.

# **Вариант 7**

1. Создайте таблицы базы данных рекламного агентства: **Сотрудники** (главная таблица)

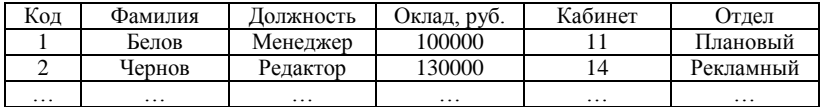

Ключевым полем главной таблицы является поле Код.

**Основные средства** (подчинённая таблица)

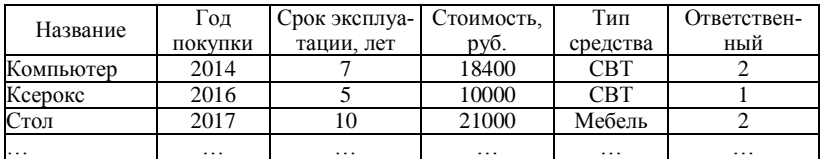

Подчиненная таблица не имеет ключевых полей.

2. Свяжите таблицы по полям Код – Ответственный.

3. С помощью запросов к базе данных определите:

-основные средства типа СВТ (средства вычислительной техники);

-основные средства, купленные до 2016 года, или срок эксплуатации которых составляет от 7 до 10 лет;

-компьютеры, стоимость которых превышает 15000 рублей;

-суммарную стоимость каждого типа основных средств;

-фамилии менеджеров, ответственных за компьютеры или ксероксы.

4. Создайте отчет к таблицам Сотрудники и Основные средства, включающий:

-заголовок, характеризующий содержание отчета;

-данные полей таблиц Фамилия, Название, Тип средства, Стоимость, Год покупки;

-группировку строк отчета по типам средств;

-сортировку строк отчета по годам покупки;

-суммарную стоимость основных средств каждого типа;

-колонтитул, содержащий Ваши фамилию и инициалы.

5. Создайте пользовательскую форму на основе двух таб-

лиц.

### **Вариант 8**

1. Создайте таблицы базы данных консультационной фирмы:

**Проекты** (главная таблица)

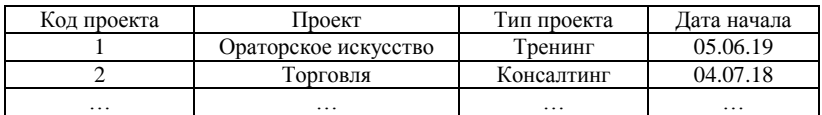

Ключевым полем главной таблицы является поле Код проекта.

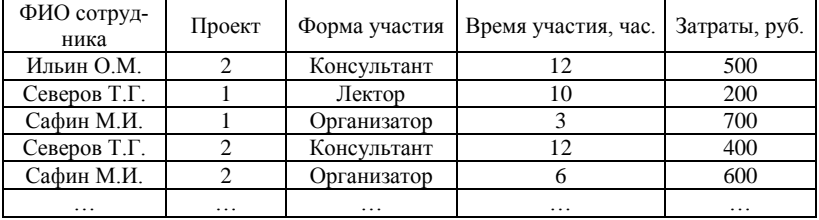

#### **Участники** (подчинённая таблица)

Подчиненная таблица не имеет ключевых полей.

2. Свяжите таблицы по полям Код проекта – Проект.

3. С помощью запросов к базе данных определите:

-коды проектов, в которых требуется участие консультанта;

-коды проектов, в которых сотрудник Северов Т.Г. принимает участие в качестве лектора;

-коды проектов, в которых требуется участие консультанта или лектора, а время участия в них данного сотрудника превышает 10 часов;

-суммарные затраты на каждый проект;

-ФИО сотрудников, затраты на участие которых в проектах типа «Консалтинг» превышает 500 рублей.

4. Создайте отчет к таблицам Проекты и Участники, содержащий:

-заголовок, характеризующий содержание отчета;

-данные полей таблиц Проект, Тип проекта, Дата начала, ФИО сотрудника, Форма участия, Затраты;

-группировку строк отчета по проектам;

-сортировку строк отчета по форме участия в проекте;

-сумму затрат для каждого проекта;

-колонтитул, содержащий Ваши фамилию и инициалы.

5. Создайте пользовательскую форму на основе двух таблиц.

# **Вариант 9**

1. Создайте таблицы базы данных производственного объединения:

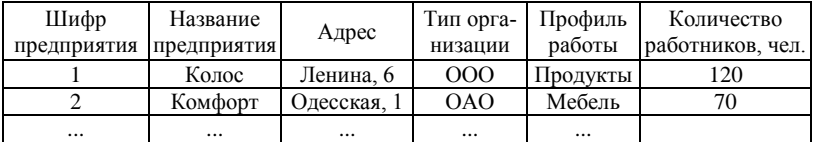

**Предприятия** (главная таблица)

Ключевым полем главной таблицы является поле Шифр предприятия.

|             | Код      | Остаток на начало | Произведено, | Реализовано, |
|-------------|----------|-------------------|--------------|--------------|
| Предприятие | товара   | месяца, ед.       | ед.          | ед.          |
|             |          | 120               | 80           | 100          |
|             |          | 100               | 80           | 100          |
|             |          | 300               |              | ы            |
|             |          | 250               | 200          | 199          |
|             |          | 60C               | 450          |              |
| $\cdots$    | $\cdots$ | $\cdots$          | $\cdots$     | $\cdots$     |

**Оборот за январь** (подчиненная таблица)

Подчиненная таблица не имеет ключевых полей.

2. Свяжите таблицы по полям Шифр предприятия – Предприятие.

3. С помощью запросов к базе данных определите:

-общества с ограниченной ответственностью (ООО);

-предприятия, производящие продукты, с количеством работников более 100 человек;

-шифры предприятий, выпускающих товары с кодами 1 или 2, остаток которых на начало месяца составлял менее 250 единиц;

-суммарный выпуск товаров каждого кода за месяц;

-названия и адреса предприятий, реализовавших товары количеством менее 150 единиц.

4. Создайте отчет по запросу к таблицам Предприятия и Оборот за январь. Отчет должен включать:

- заголовок, характеризующий содержание отчета;

- данные полей таблиц Название предприятия, Адрес, Код товара, Остаток на начало месяца, Произведено, Реализовано;

- группировку строк отчета по кодам товаров;

- сортировку строк отчета по названиям предприятий;

- суммарные значения остатка товаров каждого кода на начало месяца, произведенных и реализованных в течение месяца;

- колонтитул, содержащий Ваши фамилию и инициалы.

5. Создайте пользовательскую форму на основе двух таблиц.

# **Вариант 10**

1. Создайте таблицы базы данных авторемонтного предприятия:

**Транспортные средства** (главная таблица)

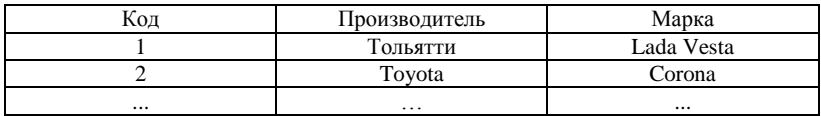

Ключевым полем главной таблицы является поле Код. **Объем ремонтных работ** (подчиненная таблица)

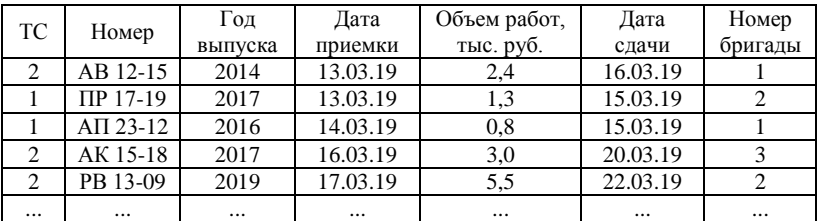

Подчиненная таблица не имеет ключевых полей.

2. Свяжите таблицы по полям Код – ТС.

3. С помощью запросов к базе данных определите:

-номера автомобилей, отремонтированных бригадой № 1;

-номера автомобилей, отремонтированных бригадой № 2, для которых объем ремонтных работ составил от 3 до 6 тысяч рублей;

-номера автомобилей, отремонтированных бригадами № 1 и № 3 после 20 марта 2019 года;

-суммарный объем работ, выполненный каждой бригадой;

-номера автомобилей производителей Toyota и Тольятти, отремонтированных до 16 марта 2019 года.

4. Создайте отчет к таблицам Транспортные средства и Объем ремонтных работ. Отчет должен включать:

-заголовок, характеризующий содержание отчета;

-данные полей таблиц Производитель, Марка, Дата приемки, Объем работ, Дата сдачи, Номер бригады;

-группировку строк отчета по номерам бригад;

-сортировку строк отчета по датам приемки транспортных средств для ремонта;

-суммарный объем работ, выполненный каждой бригадой;

-колонтитул, содержащий Ваши фамилию и инициалы.

4. Создайте пользовательскую форму на основе двух таблиц.

# **СПИСОК ЛИТЕРАТУРЫ**

1. Гаврилов, М. В. Информатика и информационные технологии : учебник / М. В. Гаврилов, В. А. Климов. ‒ 4-е изд., перераб. и доп. ‒ Москва : Юрайт, 2020. ‒ 383 с. ‒ ISBN 978-5-534-00814-2 // ЭБС Юрайт [сайт]. ‒ URL: [https://urait.ru/bcode/449779.](https://urait.ru/bcode/449779)

2. Информационные технологии. Базовый курс : учебник / А. В. Костюк, С. А. Бобонец, А. В. Флегонтов, А. К. Черных. ‒ 2-е изд., стер. ‒ Санкт-Петербург : Лань, 2019. ‒ 604 с. ‒ ISBN 978-5-8114-4065-8 // ЭБС Лань : [сайт]. ‒ URL: [https://e.lanbook.com/book/114686.](https://e.lanbook.com/book/114686) 

3. Информационные технологии в маркетинге : учебник и практикум / С. В. Карпова [и др.]; под общей редакцией С. В. Карповой. -Москва : Юрайт, 2020. ‒ 367 с. ‒ ISBN 978-5-534-02476-0 // ЭБС Юрайт : [сайт]. ‒URL: [https://urait.ru/bcode/450114.](https://urait.ru/bcode/450114)

4. Коломейченко, А. С. Информационные технологии : учебное пособие / А. С. Коломейченко, Н. В. Польшакова, О. В. Чеха. ‒ Санкт-Петербург : Лань, 2018. ‒ 228 с. ‒ ISBN 978-5-8114-2730-7 // ЭБС Лань : [сайт]. ‒ URL[: https://e.lanbook.com/book/101862.](https://e.lanbook.com/book/101862)

5. Системы управления технологическими процессами и информационные технологии : учебное пособие / В. В. Троценко, В. К. Федоров, А. И. Забудский, В. В. Комендантов. – 2-е изд., испр. и доп. – Москва : Юрайт, 2020. ‒ 136 с. ‒ ISBN 978-5-534-09938-6 // ЭБС Юрайт : [сайт]. ‒ URL: [https://urait.ru/bcode/454172.](https://urait.ru/bcode/454172)

6. Советов, Б. Я. Информационные технологии : учебник / Б. Я. Советов, В. В. Цехановский. ‒ 7-е изд., перераб. и доп. ‒ Москва : Юрайт, 2020. ‒327 с. ‒ ISBN 978-5-534-00048-1 // ЭБС Юрайт : [сайт]. ‒ URL: [https://urait.ru/bcode/449939.](https://urait.ru/bcode/449939) 

7. Черников, Б. В. Информационные технологии управления : учебник / Б. В. Черников. ‒ 2-е изд., перераб. и доп. ‒ Москва : Форум : Инфра-М, 2014. – 367, [1] с.

*Учебное пособие*

*Людмила Алексеевна Цветкова*

# ИНФОРМАЦИОННЫЕ ТЕХНОЛОГИИ В ПРОФЕССИОНАЛЬНОЙ ДЕЯТЕЛЬНОСТИ. УПРАВЛЕНИЕ БАЗАМИ ДАННЫХ

*Учебное пособие*

Лицензия ЛР 020427 от 25.04.1997 г. Подписано к печати 15.06.2020 г. Формат 6090/8. Уч.-изд.л. – 4,7. Усл.-п.л. – 6,6. Тираж 50 экз. Заказ 39.

Отпечатано в отделе оперативной полиграфии издательства Дальневосточного государственного аграрного университета 675005, г. Благовещенск, ул. Политехническая, 86